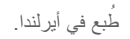

www.dell.com | support.dell.com

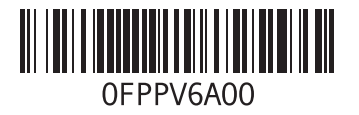

الفهرس

عناوين البريد اإللكتروني الخاصة بالدعم

#### **ق**

قائمة فحص التشخيصات قدرات الكمبيوتر

#### **م**

مجموعة الشرائح محرك الأقراص الثابتة النوع مزود خدمة اإلنترنت )ISP) مزود خدمة اإلنترنت مشكلات الأجهز ة تشخيص مشكالت البرامج مشكالت الذاكرة حل

مشكالت الطاقة، حل مصباح نشاط محرك األقراص الثابتة مواقع الدعم في جميع أنحاء العالم موصالت الجانب األمامي موصل الشبكة الموقع ميزات البرامج

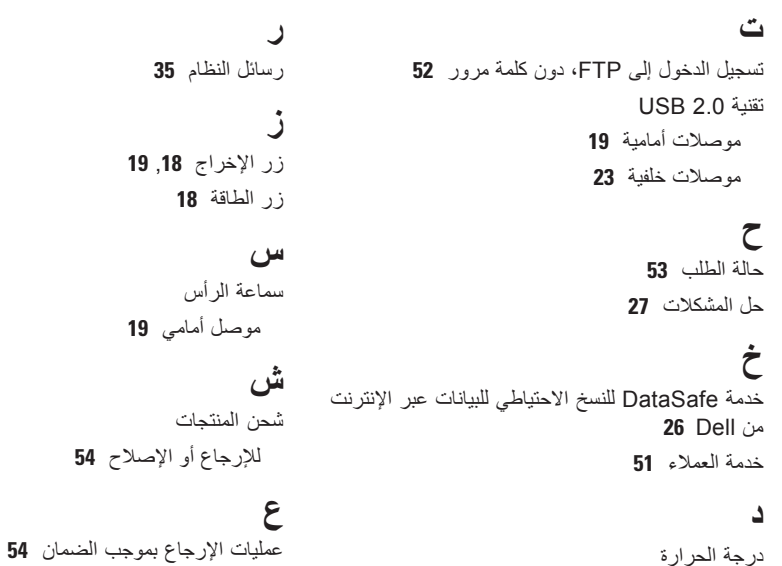

عناوين البريد اإللكتروني للحصول على الدعم الفني **[52](#page-18-0)**

درجة الحرارة نطاقات التشغيل والتخزين **[63](#page-7-0)** دعم الذاكرة **[61](#page-9-0)**

**W** Windows معالج توافق البرامج **ا الفهرس**

أداة DellConnect<sup>ء</sup> أداة Diagnostics Dell للتشخيصات أداة استكشاف مشكالت األجهزة وحلها اتصال بشبكة السلكية استعادة النسخ األصلية للبيانات استعادة النسخ األصلية للبيانات من Dell<sup>ء</sup> استعادة النظام األقراص المضغوطة، تشغيل وإنشاء االتصال

كابل الشبكة االختياري

االتصال باإلنترنت االتصال بالشبكة تصليح االتصال بشركة Dell<sup>ء</sup> االتصال بشركة Dell عبر اإلنترنت الدعم الفني المعالج المنتجات المعلومات والشراء المواصفات

#### **ب** برامج التشغيل والتنزيالت

# **معلومات عن NOM، أو المعيار المكسيكي الرسمي )في المكسيك فقط(**

تم توفير المعلومات التالية في الجهاز (الأجهزة) الموصوف في هذا المستند وفقًا لمتطلبات المعيار المكسيكي الرسمي (NOM): **المستورد:**

.Dell México S.A. de C.V

Paseo de la Reforma 2620 - 11°

Col. Lomas Altas

.México, D.F 11950

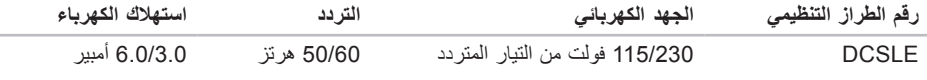

لمزيد من التفاصيل، يرجى قراءة معلومات السالمة الواردة مع الكمبيوتر الذي بحوزتك.

لمزيد من المعلومات حول أفضل ممارسات السالمة، انظر الصفحة الرئيسية للتوافق مع اإلشعارات التنظيمية على العنوان .**www.dell.com/regulatory\_compliance**

# **الملحق**

# **إشعار منتج Macrovision**

يتضمن هذا المنتج تقنية حماية حقوق النشر التي تخضع لحماية براءات اختراع أمريكية معينة وحقوق الملكية الفكرية األخرى المملوكة لشركة Corporation Macrovision وأصحاب الحقوق اآلخرين. وال يحق استخدام تقنية حماية حقوق النشر هذه إال بتصريح من شركة Corporation Macrovision، وهي مصممة لالستخدام المنزلي واستخدامات العرض المحدودة األخرى فقط، إال في حالة تصريح شركة Corporation Macrovision بخالف ذلك. يحظر إجراء الهندسة العكسية أو التفكيك.

**بيئة تشغيل الكمبيوتر**

نطاقات درجة الحرارة: أثناء التشغيل من 10 درجات مئوية إلى 35 درجة مئوية (من 50 درجة فهرنهايت إلى 95 درجة فهرنهايت) أثناء التخزين من –40 درجة مئوية إلى 65 درجة مئوية )من –40 درجة فهرنهايت إلى 149 درجة فهرنهايت) الرطوبة النسبية (الحد الأقصى): من 20% إلى 80% )دون تكاثف( الحد الأقصى للاهتزاز (باستخدام نطاق اهتزاز عشوائي يحاكي بيئة المستخدم(:

أثناء التشغيل متوسط جذر تربيعي عشوائي للتسارع )GRMS )يبلغ 0.25

أثناء عدم التشغيل متوسط جذر تربيعي عشوائي للتسارع )GRMS )يبلغ 2.2

**بيئة تشغيل الكمبيوتر**

<span id="page-7-0"></span>الحد الأقصى للصدمات (في حالة التشغيل — يتم قياسه أثناء تشغيل أداة Diagnostics Dell للتشخيصات على محرك األقراص الثابتة وبذبذبة نصف موجة جيبية لمدة 2 مللي ثانية؛ في حالة عدم التشغيل — يتم قياسه بينما يكون محرك الأقراص الثابتة في وضع الارتكاز العمودي وبذبذبة نصف موجة جيبية لمدة 2 مللي ثانية): أثناء التشغيل 40 وحدة تسارع جاذبية لمدة 2 مللي ثانية مع تغير السرعة بمعدل 20 بوصة/ثانية (51 سم/ثانية) أثناء عدم التشغيل 50 وحدة تسارع جاذبية لمدة 26 مللي ثانية مع تغير السرعة بمعدل 320 بوصة/ثانية (813 سم/ثانية) الارتفاع (الحد الأقصى): أثناء التشغيل من –15.2 إلى 3,048 م )من –50 إلى 10000 قدم( أثناء التخزين من –15.2 إلى 10668 م )من –50 إلى 35 ألف قدم( مستوى المواد الملوثة المحمولة ًجوا 2G أو أقل كما يحدده معيار ISA-S71.04-1985

#### المواصفات الأساسية

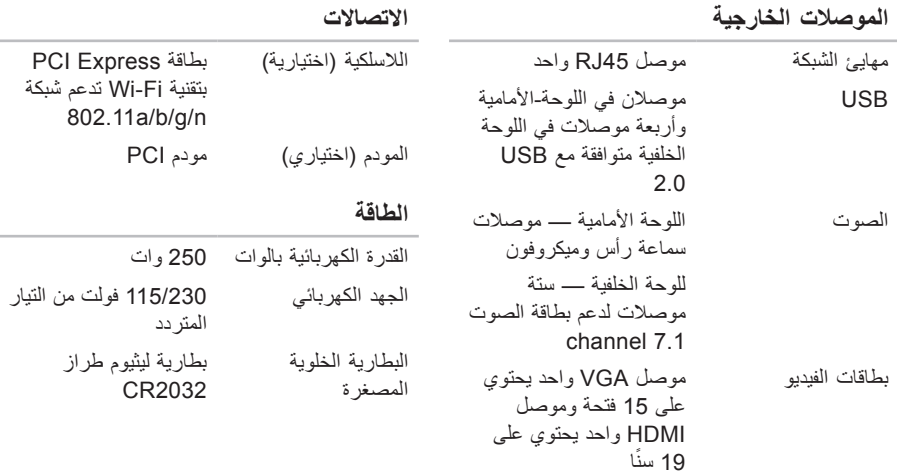

<span id="page-9-0"></span>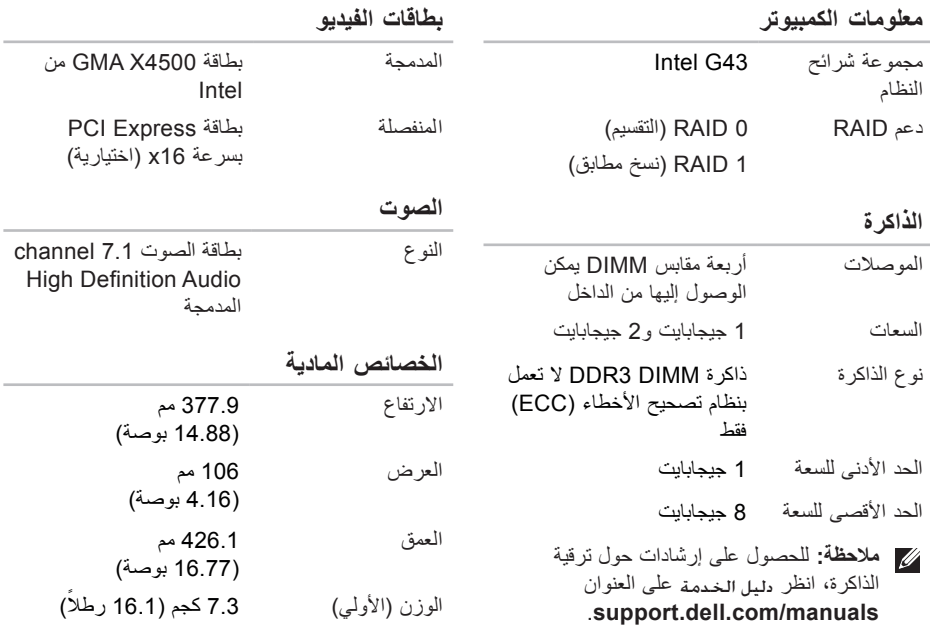

# **المواصفات األساسية**

<span id="page-10-0"></span>يوفر هذا القسم معلومات قد تحتاجها عند إعداد الكمبيوتر الذي بحوزتك وتحديث برامج التشغيل الخاصة به وترقيته. لمزيد من المواصفات التفصيلية، انظر المواصفات الشاملة على العنوان **manuals/com.dell.support**.

**مالحظة:** قد تختلف العروض باختالف المنطقة. للحصول على مزيد من المعلومات حول مواصفات الكمبيوتر الذي بحوزتك، انقر فوق **Start( ابدأ(** ← **Support and Help( التعليمات والدعم(** ثم حدد الخيار الذي يتيح لك عرض معلومات حول الكمبيوتر.

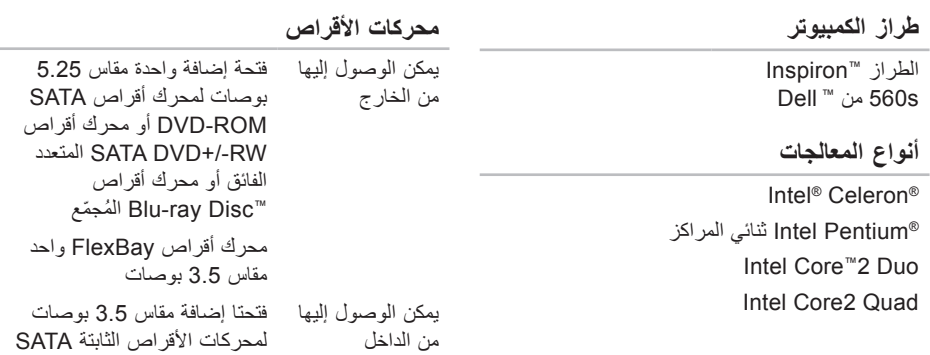

<span id="page-11-0"></span>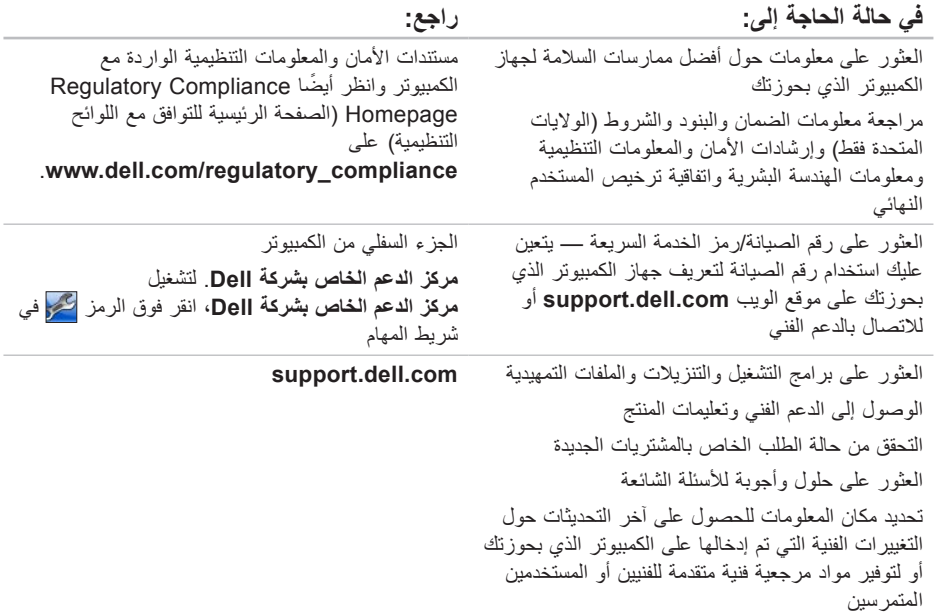

**العثور على مزيد من المعلومات والموارد**

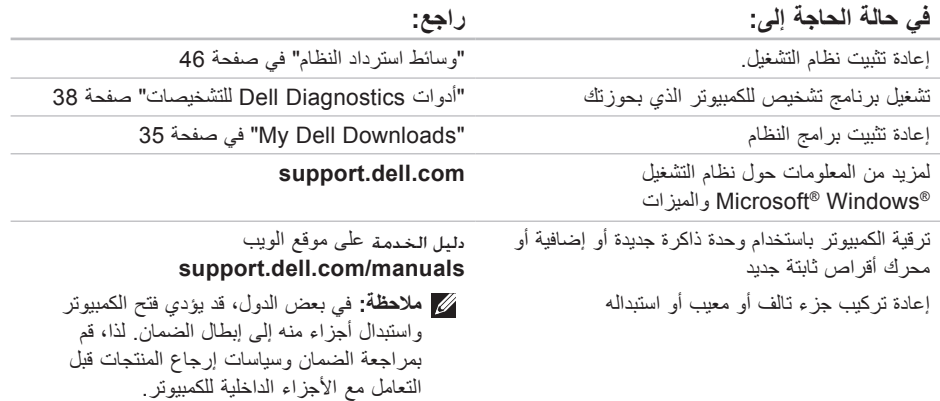

الوصول إل*ى* التعلي*م*ات

<span id="page-14-1"></span>الوصول الى التعلي*م*ات

انظر مستندات نظام التشغيل الخاص بك لتحديد محتويات ً ملفات بدء تشغيل الكمبيوتر. إذا كان الكمبيوتر متصال بطابعة، فقم بطباعة كل ملف. أو قم بتسجيل محتويات كل ملف قبل االتصال بشركة Dell.

- •رسالة الخطأ أو رمز اإلشارة الصوتية أو الرمز التشخيصي:
- •وصف المشكلة وإجراءات استكشاف المشكالت وحلها التي قمت بها:

## **االتصال بشركة Dell**

<span id="page-14-0"></span>بالنسبة للعمالء في الواليات المتحدة األمريكية، يرجى االتصال على DELL-WWW800- .)800-999-3355(

**مالحظة:** إذا لم يكن لديك اتصال إنترنت نشط، فيمكنك العثور على معلومات االتصال على فاتورة الشراء أو إيصال الشحن أو الفاتورة أو كتالوج منتج Dell.

توفر Dell العديد من خيارات الدعم والخدمة القائمة على الهاتف والإنترنت. وتختلف حالة التوافر وفقًا للدولة والمنتج، وقد ال تتوفر بعض الخدمات في منطقتك.

لالتصال بشركة Dell لالستفسار عن مسائل متعلقة بالمبيعات أو الدعم الفني أو خدمة العمالء:

- **.1** تفضل بزيارة موقع الويب **.www.dell.com/contactdell**
	- **.2** حدد دولتك أو منطقتك.
- 3. حدد الخدمة الملائمة أو ارتباط الدعم وفقًا لاحتياجاتك<sub>.</sub>
	- **.4** اختر وسيلة االتصال بشركة Dell المالئمة لك.

### <span id="page-15-2"></span><span id="page-15-1"></span>**قبل االتصال**

**مالحظة:** يجب أن يكون "رمز الخدمة السريعة" في متناول يديك عندما تقوم باالتصال. فهذا الرمز يساعد ً النظام الهاتفي لخدمة الدعم المشغل تلقائيا من Dell على توجيه مكالمتك بشكل أكثر فعالية. وقد تتم مطالبتك ً أيضا بإدخال رقم الصيانة الخاص بك.

تذكر أن تقوم بملء "قائمة فحص التشخيصات" التالية. قم بتشغيل الكمبيوتر، إن أمكن، قبل االتصال بشركة Dell للحصول على المساعدة وقم بإجراء االتصال من هاتف موجود بجانب الكمبيوتر أو قريب منه. وقد يُطلب منك كتابة بعض األوامر على لوحة المفاتيح أو إرسال معلومات تفصيلية أثناء إجراء العمليات أو تجربة خطوات أخرى الستكشاف المشكالت وحلها ال تتم إال على الكمبيوتر نفسه. لذا، تأكد من وجود مستندات الكمبيوتر في متناول يدك.

**قائمة فحص التشخيصات**

- •االسم:
	- •التاريخ:
- •العنوان:
- •رقم الهاتف:
- <span id="page-15-0"></span> •رقم الصيانة ورمز الخدمة السريعة )موجودان على ملصق بالجزء العلوي من الكمبيوتر(:
- •رقم تخويل المواد المرتجعة )إذا ما تم الحصول عليه من فني دعم Dell):
	- •نظام التشغيل وإصداره:
		- •األجهزة:
		- •بطاقات التوسعة:
	- •هل أنت متصل بشبكة؟ نعم/ال
	- •الشبكة وإصدارها والمهايئ الخاص بها:
		- •البرامج وإصداراتها:

الوصول إل*ي* التعليمات

# **إرجاع المكونات بغرض اإلصالح بموجب الضمان أو بغرض استرداد الثمن**

يجب تحضير كل المكونات التي سيتم إرجاعها سواء إلصالحها أو لرد ثمنها، وذلك على النحو التالي:

- **مالحظة:** قبل إرجاع المنتج إلى Dell، تأكد من إجراء عملية النسخ الاحتياطي لأية بيانات موجودة على محرك الأقراص الثابتة وعلى أي جهاز تخزين آخر بالمنتج. قم بإزالة جميع المعلومات السرية والخاصة والشخصية باإلضافة إلى الوسائط القابلة لإلزالة، مثل األقراص المضغوطة. ال تتحمل Dell المسؤولية عن أية معلومات سرية أو خاصة أو شخصية أو أية بيانات مفقودة أو تالفة أو المسؤولية عن تلف أو فقد أية وسائط قابلة لإلزالة قد تكون مضمونة في المنتج الذي تقوم بإرجاعه.
	- **.1** اتصل بشركة Dell للحصول على رقم اعتماد المواد المرتجعة، واكتب هذا الرقم بشكل واضح وبارز على صندوق التغليف من الخارج. ولمعرفة رقم الهاتف الذي يمكنك االتصال به من منطقتك، انظر "االتصال بشركة Dell "في صفحة .[56](#page-14-1)
- <span id="page-16-0"></span>**.2** ً أرفق مع الصندوق نسخة من الفاتورة وخطابا يوضح سبب اإلرجاع.
- **.3** قم بإرفاق نسخة من قائمة فحص التشخيصات )انظر "قائمة فحص التشخيصات" في صفحة [55](#page-15-1)(، مع توضيح االختبارات التي أجريتها إلى جانب أية رسائل خطأ ظهرت عند استخدام أداة Dell Diagnostics للتشخيصات )انظر "أداة Dell Diagnostics للتشخيصات" في صفحة [38](#page-32-1)(.
- **.4** قم بإرفاق أية ملحقات تخص العنصر )العناصر( الذي ستقوم بإرجاعه (كابلات الطاقة والبرامج والأدلة وما إلى ذلك) إذا كان الإرجاع سيتم بغرض رد الثمن.
	- **.5** قم بتغليف المعدات التي ستقوم بإرجاعها باستخدام مواد التغليف الأصلية (أو مواد مكافئة لها)
- **مالحظة:**ستتحمل مسؤولية سداد مصاريف الشحن. كذلك، فإنك تتحمل مسؤولية تأمين أي منتج يتم إرجاعه، كما أنك تتحمل مسؤولية فقدانه أثناء الشحن إلى Dell. ولا يسمح بأنظمة الدفع عند التسليم (C.O.D).
- **مالحظة:** لن يتم قبول المرتجعات التي ال تلتزم بأي من المتطلبات السابقة في مركز االستالم التابع لشركة Dell وسيتم إرجاعها إليك.

# للتحقق من حالة أي من منتجات Dell التي طلبت شراءها، **ً خدمة حالة الطلب المشغلة تلقائيا**

يمكنك زيارة موقع الويب **com.dell.support** أو ً االتصال بخدمة حالة الطلب المشغلة تلقائيا. وسوف تسمع رسالة مسجلة تطالبك بتقديم المعلومات الضرورية لتحديد طلبك والإبلاغ عن حالته.

إذا كنت تعاني من مشكلة بشأن طلب الشراء الخاص بك، كفقد بعض األجزاء أو استالم أجزاء غير صحيحة أو فاتورة غير دقيقة، فاتصل بشركة Dell للحصول على مساعدة العمالء. ويجب أن تكون الفاتورة أو إيصال الشحن في متناول يديك عندما تقوم باالتصال.

لمعرفة رقم الهاتف الذي يمكنك االتصال به من منطقتك، راجع "االتصال بشركة Dell "في صفحة [.56](#page-14-1)

### **معلومات المنتج**

<span id="page-17-0"></span>إذا كنت بحاجة إلى معلومات حول المنتجات اإلضافية التي توفرها Dell، أو كنت ترغب في تقديم طلب شراء، فتفضل بزيارة موقع الويب **com.dell.www**. لمعرفة رقم الهاتف الذي يمكنك االتصال به من منطقتك أو للتحدث إلى أحد متخصصي المبيعات، انظر "االتصال بشركة Dell "في صفحة .[56](#page-14-1)

<span id="page-18-1"></span>الوصول إلى التعلي*م*ات

# **الخدمات المتوفرة عبر اإلنترنت**

يمكنك التعرف على منتجات Dell وخدماتها على مواقع الويب التالية:

- **www.dell.com**•
- •**ap/com.dell.www**( دول آسيا/على المحيط الهادئ فقط)
	- )فقط اليابان )**www.dell.com/jp**•
	- )فقط أوروبا )**www.euro.dell.com**•
	- الالتينية أمريكا دول )**www.dell.com/la**• والبحر الكاريبي(
		- )فقط كندا )**www.dell.ca**•

يمكنك الوصول إلى خدمة الدعم من Dell عبر مواقع الويب وعناوين البريد اإللكتروني التالية:

**مواقع الويب لدعم Dell**

- **support.dell.com**•
- )فقط اليابان )**support.jp.dell.com**•
- )فقط أوروبا )**support.euro.dell.com**•

<span id="page-18-0"></span>**عناوين البريد اإللكتروني الخاصة بدعم Dell**

- **mobile\_support@us.dell.com**•
	- **support@us.dell.com**•
- أمريكا دول )**la-techsupport@dell.com**• اللاتينية والبحر الكاريبي فقط)
- •**com.dell@apsupport**( دول آسيا/المحيط الهادئ فقط)

**عناوين البريد اإللكتروني الخاصة بقسم التسويق والمبيعات بشركة Dell**

- •**com.dell@apmarketing**( دول آسيا/المحيط الهادئ فقط)
	- )فقط كندا )**sales\_canada@dell.com**•

**بروتوكول نقل الملفات )FTP )دون اسم دخول ftp.dell.com**• 

يمكنك تسجيل الدخول كمستخدم: مجهول، واستخدام عنوان البريد اإللكتروني الخاص بك ككلمة مرور.

# **الدعم الفني وخدمة العمالء**

تتوفر خدمة الدعم من Dell من أجل اإلجابة على أسئلتك المتعلقة بأجهزة Dell. يستخدم فريق العمل لدينا نظام تشخيص يعتمد على الكمبيوتر لتوفير إجابات سريعة ودقيقة. لالتصال بخدمة الدعم من Dell، راجع "قبل االتصال" في صفحة [55](#page-15-2) ثم راجع معلومات االتصال الخاصة بمنطقتك أو تفضل بزيارة موقع الويب **com.dell.support**.

# **أداة DellConnect**

<span id="page-19-0"></span>إن ™DellConnect هي أداة بسيطة للوصول عبر الإنترنت تتيح ألي عضو بفريق الدعم والخدمات بشركة Dell إمكانية الوصول إلى الكمبيوتر الذي بحوزتك من خالل اتصال ذي نطاق ترددي عريض وتشخيص المشكلة وحلها، وكل ذلك تحت إشرافك الشخصي. لمزيد من المعلومات، تفضل بزيارة .**support.dell.com/dellconnect** الويب موقع

**الوصول إلى التعليمات**

- إذا واجهتك مشكلة ما بالكمبيوتر، فيمكنك إكمال الخطوات التالية الستكشاف هذه المشكلة وحلها:
- **.1** انظر "حل المشكالت" في صفحة [27](#page-43-1) للحصول على المعلومات واإلجراءات الخاصة بالمشكلة التي يواجهها الكمبيوتر الذي بحوزتك.
- **.2** انظر "أداة Diagnostics Dell للتشخيصات" في صفحة [38](#page-32-1) لمعرفة اإلجراءات الخاصة بكيفية تشغيل أداة Diagnostics Dell للتشخيصات.
- **.3** قم بملء "قائمة فحص التشخيصات" في الصفحة [.55](#page-15-1)
- **.4** استخدم مجموعة خدمات Dell الشاملة عبر اإلنترنت المتاحة على موقع الويب **com.dell.support** للحصول على المساعدة فيما يتعلق بإجراءات التثبيت واستكشاف المشكالت وحلها. راجع "الخدمات المتوفرة عبر اإلنترنت" بصفحة [52](#page-18-1) للحصول على قائمة أكثر شمولية بخدمات دعم Dell المتوفرة عبر اإلنترنت.
- **.5** إذا لم تساعد الخطوات السابقة على حل المشكلة، فاتصل بشركة Dell( انظر "االتصال بشركة Dell " في صفحة [56\(](#page-14-1).
- **مالحظة:** اتصل بقسم الدعم الخاص بشركة Dell من هاتف قريب من الكمبيوتر أو بجانبه حتى يتمكن فريق الدعم من مساعدتك في أية إجراءات ضرورية.
	- **مالحظة:** قد ال يكون نظام رمز الخدمة السريعة من Dell ً متوفرا في جميع الدول.

عندما يطالبك نظام الهاتف اآللي في Dell بذلك، قم بإدخال "رمز الخدمة السريعة" ليتم توجيه االتصال مباشرة إلى موظف الدعم المناسب. وإذا لم يكن لديك رمز خدمة سريعة، فافتح مجلد **Accessories Dell( ملحقات Dell )**وانقر ً نقر ً ا مزدوجا فوق رمز **Code Service Express )رمز الخدمة السريعة(**، ثم اتبع اإلرشادات.

**مالحظة:** ً ال تتوفر بعض الخدمات التالية دائما في جميع المواقع خارج الواليات المتحدة الموجودة بقارة أمريكا الشمالية. لذا؛ فاتصل بممثل Dell المحلي لديك للحصول على المعلومات حول مدى توفر هذه الخدمات.

- **.5** للوصول إلى خيارات استعادة النظام، قم بتسجيل الدخول كمستخدم محلي. للوصول إلى مطالبة األوامر، اكتب administrator )مسؤول( في حقل **Name User( اسم المستخدم(**، ثم انقر فوق **OK( موافق(**.
- **Dell Factory Image Restore** فوق انقر **.6 )استعادة النسخ األصلية للبيانات من Dell)**. تظهر شاشة الترحيب الخاصة بخيار **Factory Dell Restore Image( استعادة النسخ األصلية للبيانات من Dell)**.
- **ملاحظة:** وفقًا للتهيئة التي قمت بـها، فقد تحتاج إلـى تحديد **Tools Factory Dell( أدوات المصنع من Dell Factory Image Restore** ثم ،**(Dell ُسخ األصلية للبيانات من Dell)**. **)استعادة الن**
	- **.7** انقر فوق **Next( التالي(**. تظهر شاشة **Confirm Deletion Data**( تأكيد حذف البيانات(.
- **مالحظة:** إذا لم ترغب في المتابعة باستخدام الخيار النسخ استعادة )Dell Factory Image Restore األصلية للبيانات من Dell)، فانقر فوق **Cancel )إلغاء(**.
- **.8** حدد مربع االختيار لتأكيد رغبتك في متابعة إعادة تهيئة محرك األقراص الثابتة واستعادة برامج النظام إلى حالة المصنع، ثم انقر فوق **Next( التالي(**. تبدأ عملية االستعادة وقد يستغرق استكمالها خمس دقائق أو أكثر. كما تظهر رسالة عند استعادة نظام التشغيل والتطبيقات المثبتة في المصنع إلى حالة المصنع.
- **.9** انقر فوق **Finish( إنهاء(** إلعادة تشغيل الكمبيوتر.

ال يمكنك استخدام خيار Image Factory Dell Restore( استعادة النسخ األصلية للبيانات من Dell )إال كوسيلة أخيرة الستعادة نظام التشغيل. يؤدي هذا الخيار إلى استعادة محرك الأقراص الثابتة إلى حالة التشغيل التي كان عليها عند شراء الكمبيوتر. يتم حذف أية برامج أو ملفات تمت إضافتها بعد استالم الكمبيوتر، بما في ذلك ملفات البيانات، بشكل دائم من محرك األقراص الثابتة. تتضمن ملفات البيانات المستندات وجداول البيانات ورسائل البريد اإللكتروني والصور الفوتوغرافية الرقمية وملفات الموسيقى وما إلى ذلك. قم بعمل نسخ احتياطية لكل البيانات قبل استخدام Dell Restore Image Factory( استعادة النسخ األصلية للبيانات من Dell )إذا أمكن.

#### **Dell Factory Image Restore تشغيل بدء**

**.1** ابدأ تشغيل الكمبيوتر.

- عند ظهور شعار TM **.2** DELL، اضغط على >8F >عدة مرات للوصول إلى اإلطار **Boot Advanced Options( خيارات التمهيد المتقدمة(**.
- **مالحظة:** ً إذا انتظرت طويال وظهر شعار نظام التشغيل، فتابع االنتظار حتى تشاهد سطح مكتب نظام التشغيل RWindows® Microsoft، ثم قم بإيقاف تشغيل الكمبيوتر وأعد المحاولة.
	- **إصالح )Repair Your Computer** حدد **.3 الكمبيوتر(**.

**System Recovery Options** اإلطار يظهر **)خيارات استعادة النظام(**.

**.4** حدد أحد تخطيطات لوحة المفاتيح وانقر فوق **Next )التالي(**.

الستعادة البيانات األصلية لجهاز الكمبيوتر الذي بحوزتك باستخدام وسائط استرداد النظام:

- <span id="page-23-1"></span>**.1** قم بإدراج قرص استرداد النظام أو مفتاح USB ثم إعادة تشغيل الكمبيوتر.
- عند ظهور شعار TM **.2** DELL، اضغط على >12F > على الفور.
- **مالحظة:** ً إذا انتظرت طويال وظهر شعار نظام التشغيل، فتابع االنتظار حتى تشاهد سطح مكتب نظام التشغيل RWindows® Microsoft، ثم قم بإيقاف تشغيل الكمبيوتر وأعد المحاولة.
	- **.3** قم بتحديد جهاز التمهيد المناسب من القائمة واضغط على >Enter>.
	- **.4** اتبع اإلرشادات التي تظهر على الشاشة إلتمام عملية االسترداد.

# <span id="page-23-0"></span>**استعادة النسخ األصلية للبيانات من Dell**

- **تنبيه: يؤدي استخدام برنامج Image Factory Restore من Dell الستعادة النسخ األصلية لبيانات Dell إلى حذف كافة البيانات الموجودة على محرك األقراص الثابتة بشكل دائم وإزالة أية برامج أو برامج تشغيل تم تثبيتها بعد استالم الكمبيوتر. لذا فإن أمكن ذلك، فعليك بإنشاء نسخة احتياطية من البيانات قبل اللجوء إلى استخدام هذا الخيار. وال تلجأ الستخدام Dell Factory Image Restore الخيار )استعادة النسخ األصلية للبيانات من Dell )إال إذا لم يساعد الخيار Restore System( استعادة النظام( على حل مشكلة نظام التشغيل التي تواجهها.**
- **مالحظة:** قد ال يتوفر خيار Image Factory Dell Restore( استعادة النسخ األصلية للبيانات من Dell ) في دول بعينها أو على أجهزة كمبيوتر معينة.
- **مالحظة:** إذا لم يكن Image Factory Dell Restore" استعادة النسخ األصلية للبيانات من Dell " ً متوفرا على جهاز الكمبيوتر الذي بحوزتك، يمكنك Dell DataSafe Local Backup تطبيق استخدام للنسخ االحتياطي المحلي للبيانات من Dell( انظر للنسخ Dell DataSafe Local Backup تطبيق" االحتياطي المحلي للبيانات من Dell "في صفحة [44](#page-26-0)( الستعادة نظام التشغيل.

### <span id="page-24-0"></span>**الترقية إلى تطبيق Local DataSafe Professional Backup للنسخ االحتياطي المحلي للبيانات من Dell**

**مالحظة:** قد يكون تطبيق Local DataSafe Professional Backup للنسخ االحتياطي المحلي للبيانات من Dell مثبتًا على جهاز الكمبيوتر الذي بحوزتك، إذا ما طلبته وقت الشراء.

يقدم لك التطبيق Backup Local DataSafe Professional للنسخ االحتياطي المحلي للبيانات من Dell ميزات إضافية تتيح لك ما يلي:

- •إجراء نسخ احتياطي للكمبيوتر الذي بحوزتك ً واستعادته استنادا إلى أنواع الملفات
- •إجراء نسخ احتياطي للملفات إلى جهاز تخزين محلي
	- جدولة النُسخ الاحتياطية المشغلة التلقائية

للترقية إلى تطبيق Backup Local DataSafe Professional للنسخ االحتياطي المحلي للبيانات من Dell، قم بما يلي:

- **.1** ً انقر نقر ً ا مزدوجا فوق رمز DataSafe Dell Backup Local على شريط المهام.
- **.2** انقر فوق **Now Upgrade( !ترقية اآلن!(**
- **.3** اتبع اإلرشادات التي تظهر على الشاشة إلتمام عملية الترقية.

### **وسائط استرداد النظام**

**تنبيه: على الرغم من أنه تم تصميم وسائط استرداد النظام للحفاظ على ملفات البيانات على جهاز الكمبيوتر الذي بحوزتك، فإننا نوصي بأن تقوم بإجراء نسخ احتياطي لملفات البيانات قبل استخدام وسائط استرداد النظام.**

يمكنك استخدام وسائط استرداد النظام، التي تم إنشاؤها باستخدام تطبيق Backup Local DataSafe للنسخ االحتياطي المحلي للبيانات من Dell، إلعادة محرك األقراص الثابتة إلى الحالة التشغيلية التي كان عليها عند شرائك للكمبيوتر الذي بحوزتك، وذلك مع الحفاظ على ملفات البيانات.

استخدم وسائط استرداد النظام في حالة:

 •تعطل نظام التشغيل الذي يمنع استخدام خيارات االسترداد المثبتة على جهاز الكمبيوتر الذي بحوزتك.

 •تعطل محرك األقراص الثابتة الذي يمنع استرداد البيانات.

**مالحظة:** إذا لم يكن تطبيق Local DataSafe Backup للنسخ االحتياطي المحلي للبيانات من Dell ً متوفرا على جهاز الكمبيوتر الذي بحوزتك، فاستخدم استعادة )Dell Factory Image Restore خيار النسخ الأصلية للبيانات من Dell) (انظر "استُعادة النسخ الأصلية للبيانات من Dell' في صفحة [47](#page-23-1)) الستعادة نظام التشغيل.

يمكنك استخدام تطبيق Backup Local DataSafe للنسخ االحتياطي المحلي للبيانات من Dell الستعادة محرك األقراص الثابتة لديك إلى الحالة التشغيلية التي كان عليها عند شرائك للكمبيوتر الذي بحوزتك، وذلك مع الحفاظ على ملفات البيانات.

يتيح لك تطبيق Backup Local DataSafe للنسخ االحتياطي المحلي للبيانات من Dell ما يلي:

 •إجراء نسخ احتياطي لمحتويات جهاز الكمبيوتر الذي بحوزتك واستعادته إلى حالة تشغيلية سابقة

 •إنشاء وسائط استرداد النظام

**DataSafe Local Backup Basic تطبيق للنسخ االحتياطي المحلي للبيانات من Dell** الستعادة البيانات األصلية مع الحفاظ على ملفات البيانات في نفس الوقت، قم بالتالي: **.1** أوقف تشغيل الكمبيوتر. **.2** قم بفصل كافة األجهزة )محرك أقراص USB

والطابعة، وغير ذلك) المتصلة بجهاز الكمبيوتر وإزالة أي أجهزة داخلية تمت إضافتها حديثًا.

**مالحظة:** ال تقم بفصل مهايئ التيار المتردد. **.3** قم بتشغيل الكمبيوتر.

عند ظهور شعار TM **.4** DELL، اضغط على >8F >عدة مرات للوصول إلى اإلطار **Boot Advanced Options( خيارات التمهيد المتقدمة(**.

**مالحظة:** ً إذا انتظرت طويال وظهر شعار نظام التشغيل، فتابع االنتظار حتى تشاهد سطح مكتب نظام التشغيل آثم قم بإيقاف تشغيل، Microsoft® Windows® الكمبيوتر وأعد المحاولة.

- **.5** حدد **Computer Your Repair( إصالح جهاز الكمبيوتر(**.
- **Dell DataSafe Restore and** حدد **.6 Backup Emergency( استعادة البيانات باستعمال خدمة DataSafe من Dell والنسخ االحتياطي في حالة الطوارئ(** من القائمة **System Options Recovery( خيارات استرداد النظام(** واتبع اإلرشادات التي تظهر على الشاشة.
- ًا **مالحظة:** قد تستغرق عملية االستعادة ساعة أو أكثر وفق لحجم البيانات المطلوب استعادتها.
- **مالحظة:** لمزيد من المعلومات، انظر المقال 353560 بقاعدة المعارف على موقع الويب .**support.dell.com**

- <span id="page-26-0"></span>**التراجع عن آخر استعادة للنظام**
- **مالحظة:** قبل التراجع عن آخر عملية الستعادة النظام، قم بحفظ جميع الملفات المفتوحة وإغالقها وإنهاء أية برامج مفتوحة. ال تقم بتغيير أو فتح أو حذف أية ملفات أو برامج حتى تكتمل عملية استعادة النظام.
	- **.1** انقر فوق **Start( ابدأ(** .
	- **.2** في مربع البحث، اكتب Restore System )استعادة النظام( واضغط على المفتاح .<Enter>
		- **Undo my last restoration** فوق انقر **.3 )التراجع عن آخر استعادة(** ثم انقر فوق **Next )التالي(**.
		- **.4** اتبع اإلرشادات التي تظهر على الشاشات المتبقية.

### **DataSafe Local تطبيق Backup للنسخ االحتياطي المحلي للبيانات من Dell**

- **تنبيه: يتسبب استخدام تطبيق Local DataSafe Backup للنسخ االحتياطي المحلي للبيانات من Dell في إزالة أي برامج أو برامج تشغيل تم تثبيتها بعد استالمك للكمبيوتر بشكل دائم. قم بإعداد وسائط النسخ االحتياطي للتطبيقات التي تحتاج إلى تثبيتها على جهاز الكمبيوتر الذي بحوزتك قبل استخدام تطبيق االحتياطي للنسخ DataSafe Local Backup المحلي للبيانات من Dell. ال تستخدم تطبيق االحتياطي للنسخ DataSafe Local Backup المحلي للبيانات من Dell إال إذا لم يساعد الخيار Restore System( استعادة النظام( على حل مشكلة نظام التشغيل لديك.**
- **تنبيه: على الرغم من أنه تم تصميم تطبيق االحتياطي للنسخ DataSafe Local Backup المحلي للبيانات من Dell للحفاظ على ملفات البيانات الموجودة على جهاز الكمبيوتر الذي بحوزتك، فإننا نوصي بأن تقوم بإجراء نسخ احتياطي لملفات البيانات قبل استخدام تطبيق Backup Local DataSafe للنسخ االحتياطي المحلي للبيانات من Dell.**
- **مالحظة:** قد ال يتوفر تطبيق Local DataSafe Backup للنسخ االحتياطي المحلي للبيانات من Dell في جميع المناطق.

### **استعادة النظام**

توفر أنظمة التشغيل RWindows® Microsoft خيار Restore System( استعادة النظام( الذي يتيح لك إمكانية استعادة الكمبيوتر إلى حالة تشغيلية سابقة )دون التأثير على ملفات البيانات) إذا كانت التغييرات التي طرأت على الأجهزة أو البرامج أو غيرها من إعدادات النظام قد تركت الكمبيوتر ً في حالة تشغيلية غير مرغوبة. وذلك علما بأنه يمكن الرجوع في أية تغييرات يتم إجراؤها على الكمبيوتر باستخدام خيار Restore System( استعادة النظام(.

**ُسخ احتياطية من ملفات تنبيه: احرص على إنشاء ن البيانات الخاصة بك بشكل منتظم. ال يعمل خيار Restore System( استعادة النظام( على مراقبة ملفات البيانات الخاصة بك أو استردادها.**

- <span id="page-27-0"></span>**بدء تشغيل ميزة Restore System( استعادة النظام(**
	- **.1** انقر فوق **Start( ابدأ(** .
	- **.2** في مربع البحث، اكتب Restore System )استعادة النظام( واضغط على المفتاح .>Enter<
- **مالحظة:** قد يظهر إطار **Account User Control( التحكم في حساب المستخدم(**. إذا كنت أحد المسؤولين عن الكمبيوتر، فانقر فوق **Continue )متابعة(** أو اتصل بالمسؤول الذي تتعامل معه لمتابعة اإلجراء المطلوب.
	- **.3** انقر فوق **Next( التالي(** واتبع اإلرشادات التي تظهر على الشاشة.

إذا لم يساعد خيار Restore System( استعادة النظام( على حل المشكلة، فيمكنك التراجع عن آخر عملية استعادة للنظام.

# **استعادة نظام التشغيل**

يمكنك استعادة نظام التشغيل على جهاز الكمبيوتر الذي بحوزتك باستخدام أي من الخيارات التالية:

**تنبيه: يتسبب استخدام Restore Image Factory Dell( استعادة النسخ األصلية للبيانات من Dell )أو قرص System Operating( نظام التشغيل( في حذف جميع ملفات البيانات الموجودة على جهاز الكمبيوتر الذي بحوزتك بشكل دائم. لذا، قم بإجراء نسخ احتياطي لملفات البيانات قبل استخدام هذه الخيارات، إن أمكن ذلك.**

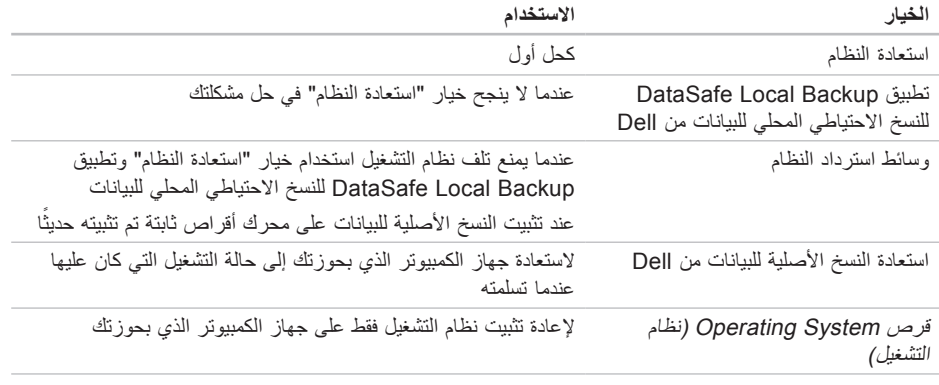

**مالحظة:** قد ال يتم إرفاق قرص System Operating( نظام التشغيل( مع الكمبيوتر الذي بحوزتك.

استخدام أدوات الدعم

- **.3** عند ظهور قائمة أجهزة التمهيد، قم بتمييز **/CD** .>Enter< على واضغط **DVD/CD-RW**
- **التمهيد )Boot from CD-ROM** الخيار حدد **.4 من محرك األقراص المضغوطة(** من القائمة التي تظهر واضغط على >Enter>.
- **.5** اكتب 1 لتشغيل قائمة القرص المضغوط واضغط على <Enter> للمتابعة
- **Run the 32 Bit Dell Diagnostics** حدد **.6 )تشغيل أداة Diagnostics Dell للتشخيصات إصدار 32 بت(** من القائمة المرقمة. في حالة ظهور عدة إصدارات في القائمة، حدد اإلصدار المناسب للكمبيوتر الذي بحوزتك.
	- **.7** حدد االختبار الذي تريد تشغيله.
- **.8** إذا واجهتك مشكلة أثناء إجراء أحد االختبارات، فستظهر على شاشة جهازك رسالة تحمل رمز الخطأ ووصف بالمشكلة التي تواجهها. قم بكتابة رمز الخطأ ووصف المشكلة واتصل بشركة Dell( انظر "االتصال بشركة Dell "في صفحة [56](#page-14-1)(.
- **مالحظة:** يتم عرض رقم الصيانة الخاص بالكمبيوتر الذي بحوزتك أعلى كل شاشة اختبار. ويساعدك رقم الصيانة في تعريف الكمبيوتر الذي بحوزتك عند اتصالك بشركة Dell.
- **.9** عندما تكتمل االختبارات، أغلق شاشة االختبار للعودة إلى إطار **Option An Choose( تحديد خيار(**. للخروج من أداة Diagnostics Dell للتشخيصات وإعادة تشغيل الكمبيوتر، انقر فوق **Exit( إنهاء(**.
- **1010**للخروج من أداة Diagnostics Dell للتشخيصات وإلعادة تشغيل الكمبيوتر، انقر فوق **Exit( إنهاء(**.
	- **1111**أخرج قرص Utilities and Drivers( برامج التشغيل والأدوات المساعدة).

استخدام أدوات الدعم

- **.5** إذا واجهتك مشكلة أثناء إجراء أحد االختبارات، فستظهر على شاشة جهازك رسالة تحمل رمز الخطأ ووصف بالمشكلة التي تواجهها. قم بكتابة رمز الخطأ ووصف المشكلة واتصل بشركة Dell( انظر "االتصال بشركة Dell "في صفحة [56](#page-14-1)(.
- **مالحظة:** يتم عرض رقم الصيانة الخاص بالكمبيوتر الذي بحوزتك أعلى كل شاشة اختبار. ويساعدك رقم الصيانة في تعريف الكمبيوتر الذي بحوزتك عند اتصالك بشركة Dell.
	- **.6** عندما تكتمل االختبارات، أغلق شاشة االختبار للعودة إلى إطار **Option An Choose( تحديد خيار(**.
	- **.7** للخروج من أداة Diagnostics Dell للتشخيصات وإعادة تشغيل الكمبيوتر، انقر فوق **Exit( إنهاء(**.

#### **تشغيل أداة Diagnostics Dell للتشخيصات من قرص Utilities and Drivers( برامج التشغيل واألدوات المساعدة(**

- **مالحظة:** قد ال يتم إرفاق قرص and Drivers Utilities (برامج التشغيل والأدوات المساعدة) مع الكمبيوتر الذي بحوزتك.
	- **.1** أدخل قرص Utilities and Drivers( برامج التشغيل والأدوات المساعدة).
	- **.2** أوقف تشغيل الكمبيوتر ثم أعد تشغيله. عند ظهور شعار DELL، اضغط على >12F > ً فورا.
- **مالحظة:** ً إذا انتظرت طويال وظهر شعار نظام التشغيل، فتابع االنتظار حتى تشاهد سطح مكتب نظام التشغيل RWindows® Microsoft، ثم قم بإيقاف تشغيل الكمبيوتر وأعد المحاولة.
- **مالحظة:** يؤدي اتباع الخطوات التالية إلى تغيير تسلسل التمهيد لمرة واحدة فقط. وفي المرة التالية عند بدء تشغيل الكمبيوتر ، يتم تمهيده وفقًا للأجهزة المحددة في برنامج إعداد النظام.

**ملاحظة:** إذا انتظرت طويلاً وظهر شعار نظام التشغيل،<br>ف<u>ت</u>ابع الانتظار حتى تشاهد سطح مكتب نظام التشغيل RWindows® Microsoft، ثم قم بإيقاف تشغيل الكمبيوتر وأعد المحاولة.

**ملاحظة:** إذا ظهرت رسالة تخطرك بعدم العثور على<br>قسم لأدوات التشخيص المساعدة، فقم بتشغيل أداة [Del and Utilities (برامج التشغيل والأدوات المساعدة).

- في حالة تنشيط تقييم النظام قبل التمهيد )PSA):
- a. سيبدأ تقييم النظام قبل التمهيد (PSA) بتشغيل<br>الاختبار ات
- b. في حالة اكتمال عملية تقييم النظام قبل التمهيد )PSA )بنجاح، تظهر الرسالة التالية: No problems have been" found with this system so far. ?Do you want to run the remaining memory tests This will take about 30 minutes or more. ?Do you want to continue Recommended)(.( لم يتم اكتشاف أية مشكالت متعلقة بهذا النظام حتى اآلن. هل تريد تشغيل اختبارات الذاكرة المتبقية؟ سيستغرق هذا 30 دقيقة تقريبًا أو أكثر. هل تريد المتابعة؟ )موصى به((."

c. إذا واجهتك أية مشكالت تتعلق بالذاكرة فاضغط على >y>، وإال فاضغط على >n>. يتم عرض الرسالة التالية: Booting Dell Diagnostic" Utility Partition. Press .any key to continue )تمهيد قسم أداة التشخيص المساعدة من Dell. اضغط على أي مفتاح للمتابعة)."

d. اضغط على أي مفتاح لالنتقال إلى إطار Choose An Option (تحديد خيا*ر*)

في حالة عدم تنشيط تقييم النظام قبل التمهيد )PSA):

اضغط على أي مفتاح لبدء تشغيل أداة Dell Diagnostics للتشخيصات من قسم أداة التشخيصات المساعدة على محرك األقراص الثابتة لديك وانتقل إلى إطار **Option An Choose( تحديد خيار(**.

**.4** حدد االختبار الذي تريد تشغيله.

# **Dell Diagnostics أداة للتشخيصات**

إذا واجهت مشكلة في الكمبيوتر الذي بحوزتك، فقم بإجراء الفحوصات المذكورة في قسم "مشكالت البرامج وعدم االستجابة" في صفحة [32](#page-38-1) وقم بتشغيل أداة Dell Diagnostics للتشخيصات قبل االتصال بشركة Dell للحصول على المساعدة الفنية.

<span id="page-32-1"></span>يوصى بطباعة هذه اإلجراءات قبل البدء.

- **مالحظة:** ال تعمل أداة Diagnostics Dell للتشخيصات إال مع أجهزة كمبيوتر Dell فقط.
- **مالحظة:**يعتبر قرص Utilities and Drivers )برامج التشغيل واألدوات المساعدة( ً اختياريا وقد ال يتم إرفاقه مع الكمبيوتر.

تأكد من ظهور الجهاز الذي تريد اختباره في برنامج إعداد النظام ومن أنه نشط. اضغط على >2F >أثناء تشغيل POST (الاختبار الذاتي عند بدء التشغيل) للدخول إلى الأداة المساعدة إلعداد النظام )BIOS).

ابدأ تشغيل أداة Diagnostics Dell للتشخيصات من محرك األقراص الثابتة الذي بحوزتك أو من قرص Drivers and Utilities (بر امج التشغيل والأدوات المساعدة).

### <span id="page-32-0"></span>**بدء تشغيل Diagnostics Dell من محرك األقراص الثابتة**

توجد أداة Diagnostics Dell للتشخيصات في قسم مخفي لأدوات التشخيص المساعدة على محر ك الأقر اص لديك.

- **مالحظة:** إذا تعذر على الكمبيوتر عرض صورة الشاشة، فاتصل بشركة Dell( انظر "االتصال بشركة Dell" في صفحة [56](#page-14-1)).
	- **.1** تأكد من توصيل الكمبيوتر بمأخذ تيار كهربائي تعلم ًجيدا أنه يعمل بكفاءة.
		- **.2** قم بتشغيل الكمبيوتر )أو إعادة تشغيله(.
	- **3.** عند ظهور شعار ™DELL، اضغط على <F12> على الفور. حدد **Diagnostics( تشخيصات(** من قائمة التمهيد واضغط على >Enter>. قد يؤدي ذلك إلى تنشيط تقييم النظام قبل التمهيد )PSA )على الكمبيوتر لديك.

**error current over USB( خطأ ارتفاع التيار بجهاز USB** — **)**افصل جهاز USB. يحتاج جهاز USB لديك إلى مزيد من الطاقة ليعمل بشكل صحيح. استخدم مصدر طاقة ً خارجيا لتوصيل جهاز USB أو إذا كان جهازك يحتوي على كابلي USB، فقم بتوصيل كل منهما.

**NOTICE - Hard Drive SELF MONITORING SYSTEM has reported that a parameter has exceeded its normal operating range. Dell recommends that you back up your data regularly. A parameter out of range may or may not indicate a** أبلغ :مالحظة )**potential hard drive problem** نظام المراقبة الذاتية لمحرك األقراص الثابتة عن وجود معامل تجاوز نطاق تشغيله المعتاد. توصي Dell بإجراء نسخ احتياطي لبياناتك بشكل منتظم). قد يشير المعامل الذي تجاوز نطاق تشغيله المعتاد إلى وجود مشكلة محتملة بمحرك األقراص الثابتة أو ال يشير إلى ذلك — خطأ في تقنية المراقبة الذاتية والتحليل وإعداد التقارير )T.R.A.M.S.)، قد يكون هناك عطل ما بمحرك الأقراص الثابتة.) اتصل بشركة Dell للحصول على المساعدة )انظر "االتصال بشركة Dell" في صفحة 56).

<span id="page-33-0"></span>**أداة استكشاف مشكالت األجهزة وحلها**

إذا لم يتم اكتشاف أحد الأحهزة أثناء إعداد نظام التشغيل أو تم اكتشافه لكن تمت تهيئته بشكل غير صحيح، فيمكنك استخدام **أداة استكشاف مشكالت األجهزة وحلها** من أجل حل مشكلة عدم التوافق هذه.

لبدء تشغيل أداة استكشاف مشكالت األجهزة وحلها:

- **1.** انقر فوق **Start** (ابدأ) 4 ← Help and ← **Support( التعليمات والدعم(**.
- hardware troubleshooter اكتب **.2** )أداة استكشاف مشكالت األجهزة وحلها( في حقل البحث واضغط على >Enter > لبدء البحث.
- **.3** في نتائج البحث، حدد الخيار الذي يقدم أفضل وصف للمشكلة التي تواجهها واتبع باقي خطوات استكشاف المشكالت وحلها.

**error checksum CMOS( خطأ في المجموع االختباري لـ CMOS** — **)**احتمال حدوث عطل في لوحة النظام أو انخفاض مستوى شحن البطارية الخلوية المصغرة. يلزم استبدال البطارية. انظر دليل الخدمة على موقع الويب بشركة اتصل أو **support.dell.com/manuals** Dell للحصول على المساعدة )انظر "االتصال بشركة Dell " في صفحة [56](#page-14-1)(.

**failure fan CPU( خلل في مروحة وحدة المعالجة المركزية(** — حدث عطل ما بمروحة وحدة المعالجة المركزية )CPU). يلزم استبدال مروحة وحدة المعالجة المركزية )CPU). انظر دليل الخدمة على موقع الويب .**support.dell.com/manuals**

**failure drive disk-Hard( عطل في محرك األقراص الثابتة(** — احتمال حدوث عطل في محرك األقراص الثابتة أثناء إجراء الاختبار الذاتي عند بدء تشغيل محرك الأقراص الثابتة )POST HDD). اتصل بشركة Dell للحصول على المساعدة )انظر "االتصال بشركة Dell "في صفحة [56\(](#page-14-1).

 **القراءة في عطل )Hard-disk drive read failure بمحرك األقراص الثابتة(** — عطل محتمل في محرك األقراص الثابتة أثناء إجراء اختبار تمهيد محرك األقراص الثابتة. اتصل بشركة Dell للحصول على المساعدة )انظر "االتصال بشركة Dell "في صفحة [56](#page-14-1)(.

**failure Keyboard( عطل بلوحة المفاتيح(** — استبدل لوحة المفاتيح أو افحص الكابل لتتحقق من توصيله بإحكام. **available device boot No( ال يتوفر جهاز تمهيد(** — ال يوجد قسم قابل للتمهيد على محرك األقراص الثابتة أو أن كابل محرك الأقر اص الثابتة غير مثبت بإحكام أو لا يوجد جهاز قابل للتمهيد.

- •إذا كان محرك األقراص الثابتة هو جهاز التمهيد المستخدم، فتأكد من توصيل الكابالت وتثبيت محرك األقراص بشكل صحيح وتقسيمه كجهاز تمهيد.
- •ادخل إلى إعداد النظام وتأكد من صحة معلومات تسلسل التمهيد. انظر دليل الخدمة على موقع الويب .**support.dell.com/manuals**

 **مؤشر توقف عدم )No timer tick interrupt المؤقت(** — قد تكون إحدى الشرائح على لوحة النظام معطلة ً أو أن هناك عطال ما بلوحة النظام. انظر دليل الخدمة على موقع الويب **manuals/com.dell.support** أو اتصل بشركة Dell للحصول على المساعدة )انظر "االتصال بشركة Dell "في صفحة [56\(](#page-14-1).

# <span id="page-35-1"></span>**My Dell Downloadsموقع**

**مالحظة:** قد ال يتوفر موقع Downloads Dell My في جميع المناطق.

لا تشتمل بعض البرامج المثبتة مسبقًا على جهاز الكمبيوتر الجديد الذي بحوزتك على قرص مضغوط أو قرص DVD للنسخ االحتياطي. ويتوفر هذا البرنامج على موقع Dell My Downloads. فمن موقع الويب هذا، يمكنك تنزيل البرامج المتوفرة إلعادة تثبيتها أو إنشاء وسائط النسخ االحتياطي لديك.

للتسجيل واستخدام موقع Downloads Dell My:

.**downloadstore.dell.com/media** إلى انتقل **.1**

**.2** اتبع اإلرشادات التي تظهر على الشاشة للتسجيل وتنزيل البرنامج.

قم بإعادة تثبيت البرنامج أو إنشاء وسائط نسخ احتياطي منه لالستخدام في المستقبل.

### **رسائل النظام**

<span id="page-35-0"></span>إذا تعرض جهاز الكمبيوتر لمشكلة أو أصابه عطل ما، فقد يعرض رسالة نظام ستساعدك على تحديد سبب المشكلة واإلجراء الضروري لحلها.

**مالحظة:** إذا لم تكن الرسالة التي تلقيتها مدرجة في النماذج التالية، فراجع الوثائق الخاصة بنظام التشغيل أو البرنامج الذي كان قيد التشغيل عند ظهور هذه ً الرسالة. بدال من ذلك، يمكنك االطالع على دليل تقنية Dell المتوفر على محرك األقراص الثابتة لديك أو أو **support.dell.com/manuals** العنوان على اتصل بشركة Dell( راجع "االتصال بشركة Dell "في الصفحة [56](#page-14-1)(.

**تنبيه! فشلت محاوالت سابقة عند تمهيد هذا النظام عند نقطة المراجعة ]nnnn]. للمساعدة على حل هذه المشكلة، الرجاء تدوين نقطة المراجعة هذه واالتصال بالدعم الفني لشركة Dell** —فشل الكمبيوتر في استكمال إجراءات بدء التشغيل ثالث مرات متتابعة بسبب الخطأ نفسه. اتصل بشركة Dell للحصول على المساعدة )انظر "االتصال بشركة Dell " في صفحة [56](#page-14-1)(.
**استخدام أدوات الدعم**

**مركز الدعم الخاص بشركة Dell**

يساعدك تطبيق مركز الدعم الخاص بشركة Dell في الحصول على معلومات الخدمة والدعم والمعلومات الخاصة بالنظام التي تحتاجها. ولتشغيل هذا التطبيق، اضغط على الرمز بشريط

تعرض الصفحة الرئيسية لتطبيق **مركز الدعم الخاص بشركة Dell** ً كال من رقم طراز الكمبيوتر ورقم الصيانة ورمز ً الخدمة السريعة، فضال عن معلومات االتصال لطلب الخدمة. كذلك، توفر الصفحة الرئيسية ارتباطات للوصول إلى ما يلي:

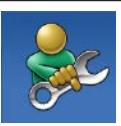

<span id="page-36-0"></span>المهام.

**التعليمات الذاتية** )استكشاف المشكالت وحلها واألمان وأداء النظام والشبكة/ اإلنترنت والنسخ االحتياطي/االسترداد ونظام التشغيل Windows)

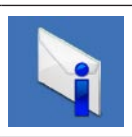

<span id="page-36-1"></span>**التنبيهات** )تنبيهات الدعم الفني الخاصة بالكمبيوتر الذي بحوزتك(

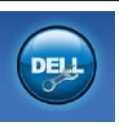

**المساعدة من Dell**( الدعم الفني باستخدام أداة TMDellConnect وخدمة العمالء والتدريب والبرامج التعليمية والمساعدة الإر شادية من خلال خدمة ™Solution Station والفحص عبر اإلنترنت باستخدام أداة CheckUp PC)

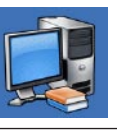

**حول النظام الخاص بك** )مستندات النظام ومعلومات الضمان ومعلومات النظام والترقيات والملحقات(

> للحصول على مزيد من المعلومات حول تطبيق **مركز الدعم من Dell** وأدوات الدعم المتوفرة، انقر فوق عالمة التبويب **Services( الخدمات(** في موقع الويب .**support.dell.com**

- نظام التشغيل <sup>R</sup>Vista Windows
- **.1** انقر فوق **Start( ابدأ(** ← **Control Panel( لوحة التحكم(**← **Programs Use an older program** ←**)البرامج) with this version of Windows )استخدام برنامج أقدم مع هذا اإلصدار من نظام التشغيل Windows)**.
- **.2** في شاشة welcome( الترحيب(، انقر فوق **Next )التالي(**.
	- **.3** اتبع اإلرشادات التي تظهر على الشاشة.
		- نظام التشغيل 7 RWindows
- **.1** انقر فوق **Start( ابدأ(** ← **Control Panel( لوحة التحكم(**←**Programs Run programs made for** ←**)البرامج) previous versions of Windows )تشغيل البرامج المصممة للعمل مع إصدارات سابقة من نظام التشغيل Windows)**.
- **.2** في شاشة welcome( الترحيب(، انقر فوق **Next )التالي(**.
	- **.3** اتبع اإلرشادات التي تظهر على الشاشة.

**في حالة مواجهة مشكالت أخرى تتعلق بالبرامج** —

- •قم بإنشاء نسخة احتياطية من الملفات على الفور.
- • ً استخدم برنامجا للكشف عن الفيروسات لفحص محر ك الأقر اص الثابتة أو الأقراص المضغوطة.
- •قم بحفظ وإغالق أية ملفات أو برامج مفتوحة وإيقاف تشغيل الكمبيوتر من قائمة **Start( ابدأ(** .
- •راجع مستندات البرنامج أو اتصل بالجهة المصنعة للبرنامج للحصول على المعلومات الخاصة باستكشاف المشكالت وحلها:

–تأكد من توافق البرنامج مع نظام التشغيل المثبت على الكمبيوتر الذي بحوزتك. –تأكد من أن جهاز الكمبيوتر الذي بحوزتك يفي بالحد الأدنى من متطلبات الأجهز ة اللاز مة لتشغيل البرنامج. راجع مستندات البرنامج للحصول على المعلومات. –تأكد من تثبيت البرنامج وتهيئته بشكل صحيح. –تحقق من عدم تعارض برامج تشغيل األجهزة مع البرنامج. –وإذا لزم األمر، فقم بإلغاء تثبيت هذا البرنامج ثم أعد تثبيته.

حل المشكلات

**مشكالت البرامج وعدم االستجابة في حالة تعذر بدء تشغيل الكمبيوتر** — تأكد من إحكام توصيل كابل الطاقة بالكمبيوتر وبمنفذ التيار الكهربائي. **في حالة توقف أحد البرامج عن االستجابة** — قم بإنهاء هذا البرنامج بالطريقة التالية:

- **.1** اضغط على >Esc><Shift><Ctrl >في نفس الوقت.
	- **.2** انقر فوق **Applications( تطبيقات(**.
	- **.3** حدد البرنامج الذي توقف عن االستجابة
	- **.4** انقر فوق **Task End( إنهاء المهمة(**.

**في حالة تعطل أحد البرامج بشكل متكرر** — راجع مستندات هذا البرنامج. وإذا لزم األمر، فقم بإلغاء تثبيت هذا البرنامج وإعادة تثبيته مرة أخرى.

**ملاحظة:** عادةً ما تشتمل البرامج على إرشادات التثبيت في الوثائق الخاصة بها أو على القرص المضغوط المرفق معها.

<span id="page-38-0"></span>**في حالة توقف الكمبيوتر عن االستجابة أو ظهور شاشة زرقاء ثابتة** — **تنبيه: قد تفقد البيانات إذا لم تتمكن من إيقاف تشغيل نظام التشغيل.** إذا لم تتمكن من الحصول على استجابة بالضغط على أي مفتاح على لوحة المفاتيح لديك أو تحريك الماوس، فاضغط مع ٍ االستمرار على زر الطاقة لمدة ال تقل عن 8 إلى 10 ثوان حتى يتم إيقاف تشغيل الكمبيوتر. قم بعد ذلك بإعادة تشغيل الكمبيوتر. **في حالة تصميم أحد البرامج بحيث يعمل مع إصدار سابق من** 

**نظام التشغيل <sup>R</sup>Windows® Microsoft** — قم بتشغيل توافق معالج )Program Compatibility Wizard Program Compatibility Wizard يقوم .(البرامج )معالج توافق البرامج( بتهيئة أي برنامج بحيث يتم تشغيله في بيئة مشابهة لبيئات إصدار سابق من نظام التشغيل .Microsoft® Windows®

#### **مشاكل الذاكرة**

- **في حالة تلقي رسالة تشير إلى عدم كفاية الذاكرة** —
- •قم بحفظ أية ملفات مفتوحة وإغالقها وإنهاء أية برامج مفتوحة ال تستخدمها، وذلك لترى هل ساعد هذا اإلجراء في حل المشكلة أم ال.
	- •انظر مستندات البرنامج لمعرفة الحد األدنى من متطلبات الذاكرة. إذا لزم األمر، فقم بتركيب وحدة ذاكرة إضافية )انظر دليل الخدمة على العنوان .)**support.dell.com/manuals**
		- •أعد تركيب وحدة )وحدات( الذاكرة في الموصل )الموصالت( )راجع دليل الخدمة على العنوان .)**support.dell.com/manuals**
	- •إذا استمرت المشكلة، فاتصل بشركة Dell( انظر "االتصال بشركة Dell "في صفحة [56](#page-14-0)(.

**إذا واجهت مشكالت أخرى تتعلق بالذاكرة** —

<span id="page-39-0"></span> •تأكد من اتباع إرشادات تركيب وحدة الذاكرة )انظر دليل الخدمة على العنوان .)**support.dell.com/manuals**

- •تحقق من توافق وحدة الذاكرة مع الكمبيوتر. يدعم الكمبيوتر الذي تستخدمه وحدة ذاكرة 3DDR. للحصول على مزيد من المعلومات حول نوع وحدات الذاكرة التي يدعمها الكمبيوتر الذي بحوزتك، انظر قسم "المواصفات الأساسية" في صفحة 60.
- •قم بتشغيل أداة Diagnostics Dell للتشخيصات )انظر "أداة Diagnostics Dell للتشخيصات" في صفحة [38\(](#page-32-0).
	- •إذا استمرت المشكلة، فاتصل بشركة Dell( انظر "االتصال بشركة Dell "في صفحة [56](#page-14-0)(.

حل المشكلات

- **في حالة إضاءة مصباح الطاقة بلون كهرماني ثابت** —
- •الكمبيوتر في وضع السكون أو االستعداد. اضغط على أي مفتاح بلوحة المفاتيح، أو قم بتحريك الماوس المتصلة أو اضغط على زر الطاقة الستئناف التشغيل الطبيعي.
- •قد تكون هناك مشكلة ما بلوحة النظام أو وحدة التزويد بالطاقة. للحصول على المساعدة، اتصل بشركة Dell )انظر "االتصال بشركة Dell "في صفحة [56](#page-14-0)(.
- **في حالة وميض مصباح الطاقة بلون كهرماني** يحتمل وجود مشكلة ما بلوحة النظام.
- للحصول على المساعدة، اتصل بشركة Dell( انظر "االتصال بشركة Dell "في صفحة [56](#page-14-0)(.

**في حالة مواجهة تداخل يعيق االستقبال على الكمبيوتر** — هناك إشارة غير مرغوب بها تتسبب في حدوث تداخل من خلال مقاطعة الإشارات الأخرى أو حظرها. تتمثل بعض األسباب المحتملة للتداخل في:

- •كابالت اإلطالة الخاصة بالطاقة ولوحة المفاتيح والماوس.
	- •توصيل عدة أجهزة بنفس مشترك الطاقة.
- •توصيل عدة مشتركات طاقة بنفس مأخذ التيار الكهربائي.

#### <span id="page-41-0"></span>**مشكالت الطاقة**

**في حالة انطفاء مصباح الطاقة** — فإن هذا يعني أن الكمبيوتر في وضع اإلسبات أو إيقاف التشغيل أو ال يستقبل طاقة.

- •اضغط على زر التشغيل الستكمال التشغيل الطبيعي.
	- •أعد توصيل كابل الطاقة بكل من موصل الطاقة الموجود على الكمبيوتر والمأخذ الكهربائي.
- • ً إذا كان الكمبيوتر متصال بمشترك طاقة، فتأكد من أن هذا المشترك متصل بمنفذ تيار كهربائي وأنه في وضع التشغيل. كذلك، قم بتجاوز أجهزة حماية الطاقة ومشترك الطاقة وكابالت اإلطالة للتحقق من بدء تشغيل الكمبيوتر بشكل صحيح.
- <span id="page-41-1"></span> •تأكد من عمل منفذ التيار الكهربائي بشكل صحيح من خالل اختباره باستخدام جهاز آخر، على سبيل المثال أحد المصابيح.
- •تأكد من إضاءة مصباح وحدة التزويد بالطاقة الموجود بالجانب الخلفي من الكمبيوتر. وإذا كان المصباح مطفأ، فقد تكون هناك مشكلة محتملة بوحدة التزويد بالطاقة أو كابل الطاقة.
	- •إذا استمرت المشكلة، فاتصل بشركة Dell( انظر "االتصال بشركة Dell "في صفحة [56](#page-14-0)(.

**في حالة إضاءة مصباح الطاقة بلون أبيض ثابت وعدم استجابة الكمبيوتر** — قد تكون الشاشة غير موصلة بالكمبيوتر أو لم يتم تشغيلها.

- •تأكد من توصيل الشاشة على نحو سليم وأوقف تشغيلها ثم أعد تشغيلها مرة أخرى.
- •إذا استمرت المشكلة، فاتصل بشركة Dell( انظر "االتصال بشركة Dell "في صفحة [56](#page-14-0)(.

حل المشكلات

**مشكالت الشبكة االتصاالت الالسلكية في حالة فقدان االتصال بالشبكة** — هذا يعني أن جهاز التوجيه الالسلكي غير متصل أو أنه قد تم تعطيل االتصال الالسلكي في الكمبيوتر.

- •افحص جهاز التوجيه الالسلكي للتأكد من أنه قيد التشغيل ومتصل بمصدر بياناتك )مودم كابل أو لوحة وصل شبكة االتصال(.
	- •قم بإعادة إنشاء االتصال بجهاز التوجيه الالسلكي (انظر "إعداد اتصال لاسلكي") في صفحة [16](#page-54-0)).

**االتصاالت السلكية**

- **في حالة فقدان االتصال بالشبكة** —
- •افحص الكابل لتتأكد أنه متصل وغير تالف.
	- •افحص حالة مصباح سالمة االتصال.

<span id="page-42-0"></span>يتيح لك مصباح سالمة االتصال الموجود على موصل الشبكة المدمج إمكانية التحقق من أن االتصال يعمل بشكل صحيح، كما يقدم معلومات حول الحالة على النحو التالي: •مطفأ — يوجد اتصال جيد بين شبكة بسرعة 10 ميجابت في الثانية والكمبيوتر أو ال يكتشف الكمبيوتر أي اتصال فعلي بالشبكة. إذا كان اتصال الشبكة لديك ال يعمل، فاتصل بمسؤول الشبكة. •ضوء أخضر ثابت — يوجد اتصال جيد بين شبكة بسرعة 100 ميجابت في الثانية والكمبيوتر. •ضوء برتقالي ثابت — يوجد اتصال جيد بين شبكة بسرعة 1000 ميجابت في الثانية والكمبيوتر. **مالحظة:** إن مصباح سالمة االتصال الموجود على موصل الشبكة مخصص التصال الكابل السلكي فقط. وال يشير مصباح سالمة االتصال إلى حالة االتصاالت

الالسلكية.

إذا استمرت المشكلة، فاتصل بمسؤول الشبكة.

## **حل المشكالت**

يوفر هذا القسم معلومات حول استكشاف المشكالت وحلها للكمبيوتر الذي بحوزتك. إذا تعذر عليك حل المشكلة التي تواجهك باتباع اإلرشادات التالية، فراجع "استخدام أدوات الدعم" في صفحة [34](#page-36-0) أو "االتصال بشركة Dell "في صفحة .[56](#page-14-0)

#### **رموز إشارات التنبيه الصوتية**

قد يصدر الكمبيوتر سلسلة من إشارات التنبيه الصوتية أثناء بدء تشغيله في حالة وجود أخطاء أو مشكالت بالكمبيوتر. ويتم تحديد المشكالت من خالل هذه السلسلة من األصوات التي تسمى رموز إشارات التنبيه الصوتية. قم بكتابة رمز إشارة التنبيه الصوتية واتصل بشركة Dell( راجع "االتصال بشركة Dell" في صفحة 56).

**رمز إشارة التنبيه الصوتية المشكلة المحتملة**

- <span id="page-43-0"></span>واحد احتمال حدوث عطل بلوحة النظام — حدث عطل في المجموع االختباري لذاكرة القراءة فقط )ROM )بنظام اإلدخال واإلخراج الأساسي (BIOS)
- اثنان لم يتم اكتشاف ذاكرة وصول عشوائي )RAM) **مالحظة:** إذا قمت بتركيب وحدة الذاكرة أو استبدالها، فتأكد من استقرارها في موضعها بشكل صحيح.
	- ثالثة احتمال حدوث عطل بلوحة النظام خطأ في مجموعة الشرائح
		- أربعة فشل القراءة/الكتابة إلى ذاكرة الوصول العشوائي )RAM)
			- خمسة عطل في ساعة الوقت الحقيقي
			- ستة عطل في بطاقة الفيديو أو الشريحة
				- سبعة عطل في المعالج

استخدام الكمبيوتر المكتبي طراز Inspiron

#### <span id="page-44-0"></span>**خدمة DataSafe للنسخ االحتياطي للبيانات عبر اإلنترنت من Dell**

**مالحظة:** قد ال تتوفر خدمة DataSafe للنسخ االحتياطي للبيانات عبر اإلنترنت من Dell في جميع المناطق.

**مالحظة:** يوصى باستعمال اتصال ذي نطاق ترددي عريض للحصول على سرعات تحميل أو تنزيل فائقة.

ُعد خدمة DataSafe للنسخ االحتياطي للبيانات عبر ت اإلنترنت من Dell بمثابة خدمة نسخ احتياطي واسترداد تلقائية تساعدك على حماية بياناتك وملفاتك الآخرى بالغة األهمية من الحوادث الخطيرة للغاية مثل السرقة أو نشوب الحرائق أو الكوارث الطبيعية. ويمكنك الوصول إلى هذه الخدمة على الكمبيوتر الذي بحوزتك باستخدام حساب محمي بكلمة مرور.

> لمزيد من المعلومات، تفضل بزيارة موقع الويب .**delldatasafe.com**

> > لجدولة النُسخ الاحتياطية:

**.1** ً انقر نقر ً ا مزدوجا فوق رمز خدمة DataSafe للنسخ االحتياطي للبيانات عبر اإلنترنت من Dell على شريط المهام.

**.2** اتبع اإلرشادات التي تظهر على الشاشة.

### **شريط مهام Dell**

<span id="page-45-0"></span>شريط مهام Dell هو مجموعة من الرموز التي توفر إمكانية الوصول بسهولة إلى التطبيقات والملفات والمجلدات التي تستخدمها بشكل متكرر. ويمكنك تخصيص شريط المهام هذا من خالل ما يلي:

- •إضافة الرموز أو إزالتها
- •جمع الرموز المرتبطة في فئات

 •تغيير لون شريط المهام وموقعه

 •تغيير سلوك الرموز

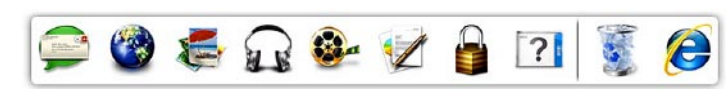

#### **إضافة فئة**

- **.1** انقر بزر الماوس األيمن فوق "شريط المهام"، ثم انقر فوق **Add( إضافة(**← **Category( فئة(**. يظهر اإلطار **Category Edit/Add( إضافة/ تحرير فئة(**.
	- **.2** أ ً دخل عنوانا للفئة في حقل **Title( العنوان(**.
	- **.3** ً حدد رمزا للفئة من مربع **:image an Select )تحديد صورة:(** .
		- **.4** انقر فوق **Save( حفظ(**.

**إضافة رمز**

قم بسحب الرمز وإسقاطه على "شريط المهام" أو إحدى الفئات.

**إزالة فئة أو رمز**

- **.1** انقر بزر الماوس األيمن فوق الفئة أو الرمز في "شريط المهام"، ثم انقر فوق **shortcut Delete )حذف اختصار(** أو **category Delete( حذف فئة(**. **.2** اتبع اإلرشادات التي تظهر على الشاشة.
	- **تخصيص شريط المهام**
	- **.1** انقر بزر الماوس األيمن فوق شريط المهام، وانقر فوق **Setting Advanced...( إعداد متطور(**.**...**
	- **.2** حدد الخيار المطلوب لتخصيص "شريط المهام".

استخدام الكمبيوتر المكتبي طراز Inspiron

#### **ميزات البرامج**

**مالحظة:** لمزيد من المعلومات حول الميزات المشار إليها في هذا القسم، انظر دليل تقنية *Dell* المتوفر على محرك األقراص الثابتة لديك أو على العنوان .**support.dell.com/manuals**

#### **اإلنتاجية واالتصال**

يمكنك استخدام الكمبيوتر الذي بحوزتك إلنشاء عروض تقديمية وكتيبات وبطاقات معايدة وإعالنات مطبوعة وجداول بيانات. كذلك، يمكنك تحرير الصور الفوتوغرافية الرقمية والصور وعرضها. تحقق من طلب الشراء الخاص بالبرامج المثبتة على الكمبيوتر لديك.

بعد االتصال باإلنترنت، يمكنك الوصول إلى مواقع الويب وإعداد حساب بريد إلكتروني وتحميل الملفات أو تنزيلها.

#### **الترفيه والوسائط المتعددة**

<span id="page-46-0"></span>يمكنك استخدام الكمبيوتر الذي بحوزتك لمشاهدة ملفات الفيديو وتشغيل الألعاب وإنشاء الأقراص المضغوطة الخاصة بك واالستماع إلى الموسيقى والمحطات اإلذاعية.

يمكنك تنزيل الصور وملفات الفيديو أو نسخها من أجهزة محمولة، مثل الكاميرات الرقمية والهواتف المحمولة. كذلك، توفر لك التطبيقات البرمجية االختيارية إمكانية تنظيم وإنشاء ملفات الموسيقى والفيديو التي يمكن تسجيلها على قرص أو حفظها على منتجات محمولة مثل مشغالت 3MP واألجهزة الترفيهية المحمولة، أو تشغيلها وعرضها مباشرةٌ على أجهزة التلفاز وأجهزة العرض وأجهزة المسرح المنزلي المتصلة بالكمبيوتر.

- **1** رقم طراز الكمبيوتر الذي بحوزتك.
- **2 موصل VGA** لتوصيل الكمبيوتر بالشاشة.
- **3 موصل HDMI** للتوصيل بالتلفاز لكل من أنظمة الصوت 5.1 وإشارات الفيديو. **مالحظة**: عند االستخدام مع إحدى الشاشات، ستتم قراءة إشارة الفيديو فقط.
	- **4 أربعة موصالت 2.0 USB** للتوصيل بأجهزة USB، مثل الماوس أو الطابعة أو لوحة المفاتيح أو محرك األقراص الخارجي أو مشغل .MP3
	- **5 موصل صوت مجسم خلفي أيمن/أيسر** للتوصيل بمكبرات صوت مجسم خلفي أيمن/أيسر.
	- **6 موصل صوت مجسم جانبي أيمن/أيسر** للتوصيل بمكبرات صوت مجسم جانبي أيمن/أيسر.
- **7 موصل ميكروفون** للتوصيل بميكروفون من أجل التحدث الصوتي أو بكابل صوت إلدخال الصوت.
- **8 موصل خرج خط أمامي أيمن/أيسر** للتوصيل بمكبرات صوت أمامية يمنى/يسرى.
- **9 موصل دخل خط** للتوصيل بأجهزة تسجيل أو تشغيل مثل ميكروفون أو مشغل شرائط كاسيت أو مشغل أقراص مضغوطة أو جهاز تسجيل الفيديو  $(VCR)$
- **10 موصل مركزي/مضخم الصوت** للتوصيل بمكبر صوت أو مضخم صوت مركزي.
- **11 موصل ومصباح الشبكة** لتوصيل الكمبيوتر الذي بحوزتك بشبكة أو جهاز ذي نطاق ترددي عريض إذا كنت تستخدم شبكة سلكية. يشير المصباحان الموجودان بجوار الموصل إلى حالة اتصال الشبكة السلكية ونشاطه.

استخدام الكمبيوتر المكتبي طراز **Inspiron** 

## **موصالت اللوحة الخلفية**

<span id="page-48-0"></span>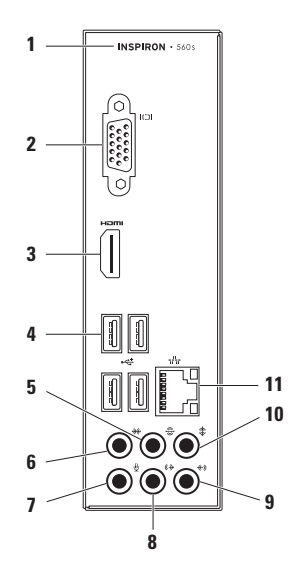

- **1 فتحة كابل األمان** لتوصيل أحد كابالت األمان المتوفرة في األسواق بجهاز الكمبيوتر. **مالحظة:** قبل قيامك بشراء كابل األمان، تأكد من أنه يناسب فتحة كابل الأمان في الكمبيوتر الذي بحوزتك.
- **2 حلقات قفل** للتوصيل بقفل قياسي لمنع الوصول غير المصرح به إلى الأجزاء الداخلية للكمبيوتر الذي بحوزتك.
- **3 موصل الطاقة** للتوصيل بكابل الطاقة. قد يختلف شكل هذا الموصل.
- **4 مفتاح تحديد الجهد الكهربائي** للسماح بتحديد معدل الجهد الكهربائي المالئم لمنطقتك.
- **5 مصباح وحدة التزويد بالطاقة**  لإلشارة إلى مدى توفر الطاقة في وحدة التزويد بالطاقة. **مالحظة:** قد ال يتوفر مصباح وحدة التزويد بالطاقة على جميع أجهزة الكمبيوتر.
- **6 فتحات بطاقات التوسعة** إلتاحة إمكانية الوصول إلى الموصالت الموجودة على أية بطاقات PCI و express PCI تم تركيبها.
- **7 موصالت اللوحة الخلفية** لتوصيل أجهزة USB وأجهزة الصوت والأجهزة الأخرى بالموصلات المناسبة.

استخدام الكمبيوتر المكتبي طراز lnspiron

**ميزات الجانب الخلفي**

<span id="page-50-1"></span>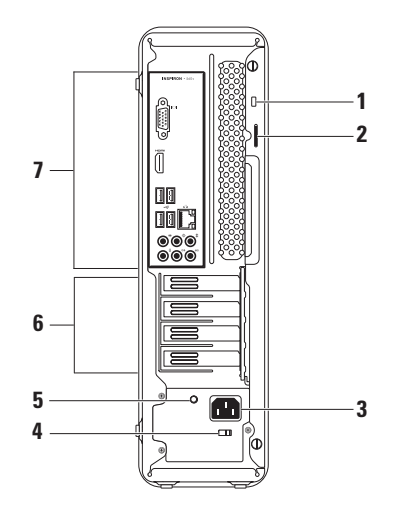

<span id="page-50-0"></span>

- **4 موصال 2.0 USB** للتوصيل بأجهزة USB التي يتم توصيلها من وقت آلخر، مثل وحدات الذاكرة والكاميرات الرقمية ومشغالت 3MP.
- **5 موصل سماعة الرأس** للتوصيل بسماعات الرأس.

**مالحظة:** للتوصيل بمكبر صوت أو نظام صوتي متصل بالطاقة، استخدم موصالت الصوت الموجودة بالجزء الخلفي من الكمبيوتر.

**6 موصل دخل خط أو ميكروفون** — للتوصيل بميكروفون من أجل التحدث الصوتي أو بكابل صوت إلدخال الصوت.

- **7 مصباح نشاط محرك األقراص الثابتة** يضيء عند قيام الكمبيوتر بقراءة البيانات أو كتابتها. يشير الضوء األبيض الوامض إلى نشاط محرك الأقر اص الثابتة.
- **ً تنبيه: لتجنب فقد البيانات، ال تقم أبدا بإيقاف تشغيل الكمبيوتر أثناء ‐وميض مصباح نشاط محرك األقراص الثابتة.**
- **8 محرك األقراص الضوئية**  لتشغيل أو تسجيل األقراص المضغوطة وأقراص DVD وأقراص Disc ray‑Blu( اختياري(. تأكد أن الوجه الذي تظهر عليه طباعة أو كتابة متجه لأعلى عند إدخال القرص في حاوية محرك األقراص الضوئية.
- **9 زر إخراج محرك األقراص الضوئية** إلخراج درج محرك األقراص الضوئية عند الضغط عليه.
- **10 رقم الصيانة ورمز الخدمة السريعة )الموجودان بالجزء العلوي من الهيكل باتجاه الجانب الخلفي(** — للمساعدة في تعريف الكمبيوتر الذي بحوزتك عندما تحاول الوصول إلى موقع دعم Dell على الويب أو االتصال بالدعم الفني.

**استخدام الكمبيوتر المكتبي طراز Inspiron**

يوفر هذا القسم معلومات حول الميزات المتوفرة بالكمبيوتر المكتبي طراز ™Inspiron الذي بحوزتك. **ميزات الجانب األمامي**

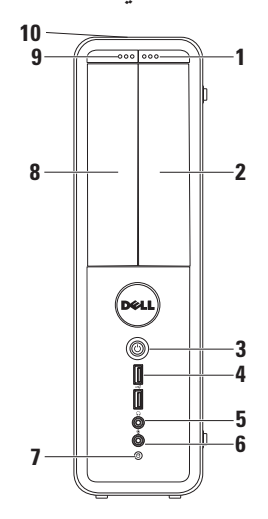

- <span id="page-52-0"></span>**1 زر إخراج محرك األقراص FlexBay** — لفتح غطاء محرك أقراص FlexBay عند الضغط عليه.
- **2 فتحة محرك أقراص FlexBay** بإمكانها دعم قارئ بطاقات وسائط اختياري أو محرك أقراص ثابتة إضافي.
	- **3 زر التشغيل** لتشغيل الكمبيوتر أو إيقاف تشغيله عند الضغط عليه. يشير الضوء الموجود في وسط هذا الزر إلى حالة الطاقة. **مالحظة**: للحصول على معلومات حول مشكالت

الطاقة، راجع "مشكلات الطاقة" في صفحة 29.

إلعداد االتصال باإلنترنت:

نظام التشغيل Vista Windows

- **.1** قم بحفظ أية ملفات مفتوحة وإغالقها وإنهاء أية برامج مفتوحة.
- **.2** انقر فوق **Start( ابدأ(** ← **Panel Control )لوحة التحكم(**.
- **.3** في مربع البحث، اكتب network( شبكة(، ثم انقر فوق **Sharing and Network Center( مركز الشبكة والمشاركة(**← **up Set اتصال إعداد )a connection or network Connect to the Internet** ←**)شبكة أو )االتصال باإلنترنت(**. **Connect to the Internet** إطار سيظهر

**)االتصال باإلنترنت(**.

- **مالحظة:** إذا كنت ال تعرف نوع االتصال المطلوب تحديده، فانقر فوق **choose me Help( المساعدة في االختيار(** أو اتصل بمزود خدمة اإلنترنت )ISP ) الذي تتعامل معه.
	- **.4** اتبع اإلرشادات التي تظهر على الشاشة واستخدم معلومات اإلعداد التي قام مزود خدمة اإلنترنت )ISP )بتوفيرها الستكمال اإلعداد.

نظام التشغيل <sup>7</sup> Windows

- **.1** قم بحفظ أية ملفات مفتوحة وإغالقها وإنهاء أية برامج مفتوحة.
	- **.2** انقر فوق **Start( ابدأ(** ← **Control Panel( لوحة التحكم(**.
- **.3** في مربع البحث، اكتب network( شبكة(، ثم انقر فوق **Sharing and Network Center( مركز الشبكة والمشاركة(**→ **up Set إعداد )a new connection or network اتصال جديد أو شبكة جديدة(**→ **to Connect Internet the( االتصال باإلنترنت(**. **Connect to the Internet** إطار يظهر **)االتصال باإلنترنت(**.
- **مالحظة:** إذا كنت ال تعرف نوع االتصال المطلوب تحديده، فانقر فوق **choose me Help( المساعدة في االختيار(** أو اتصل بمزود خدمة اإلنترنت )ISP ) الذي تتعامل معه.
	- **.4** اتبع اإلرشادات التي تظهر على الشاشة واستخدم معلومات اإلعداد التي قام مزود خدمة اإلنترنت )ISP )بتوفيرها الستكمال اإلعداد.

- <span id="page-54-1"></span><span id="page-54-0"></span>**إعداد اتصال السلكي مالحظة:** إلعداد جهاز التوجيه الالسلكي، راجع المستندات المرفقة معه. قبل أن تتمكن من استخدام اتصال اإلنترنت الالسلكي، يتعين عليك االتصال بجهاز التوجيه الالسلكي لديك. إلعداد االتصال بجهاز توجيه السلكي:  $Windows Vista<sup>®</sup>$ نظام التشغيل **.1** قم بحفظ أية ملفات مفتوحة وإغالقها وإنهاء أية برامج مفتوحة.
	- **.2** انقر فوق **Start( ابدأ(** ← **To Connect )االتصال بـ(**.
		- **.3** اتبع اإلرشادات التي تظهر على الشاشة إلكمال اإلعداد.
- نظام التشغيل 7 RWindows **.1** قم بحفظ أية ملفات مفتوحة وإغالقها وإنهاء أية برامج مفتوحة.
- **.2** انقر فوق **Start( ابدأ(** ← **Panel Control )لوحة التحكم(**.
- **.3** في مربع البحث، اكتب network( شبكة( ثم **Network and Sharing Center** فوق انقر **)مركز الشبكة والمشاركة(**← **a to Connect network( االتصال بشبكة(**.

**.4** اتبع اإلرشادات التي تظهر على الشاشة الستكمال اإلعداد.

**إعداد االتصال باإلنترنت**

يختلف مزودو خدمة اإلنترنت )ISP )والعروض التي يوفرونها باختالف الدولة. اتصل بمزود خدمة اإلنترنت )ISP ) الذي تتعامل معه لمعرفة العروض المتوفرة في دولتك.

إذا لم تتمكن من االتصال باإلنترنت بينما كنت تنجح في االتصال به في السابق، فيحتمل انتهاء خدمة مزود خدمة اإلنترنت )ISP). لذا؛ اتصل بمزود خدمة اإلنترنت )ISP ) الذي تتعامل معه للتحقق من حالة الخدمة، أو حاول االتصال بالإنّترنت مرة أخرى لاحقًا.

قم بتحضير المعلومات الخاصة بمزود خدمة اإلنترنت )ISP ) الذي تتعامل معه. وإذا لم يكن لديك مزود خدمة إنترنت )ISP)،  **االتصال )Connect to the Internet** لمعالج فيمكن **باإلنترنت(** مساعدتك في الحصول على أحد مزودي الخدمة.

## **االتصال باإلنترنت )اختياري(**

لالتصال باإلنترنت، تحتاج إلى استخدام مودم خارجي أو اتصال شبكة ومزود خدمة إنترنت )ISP). إذا لم يكن مودم USB الخارجي أو مهايئ الشبكة المحلية الالسلكية )WLAN ً ) جزءا من طلب الشراء األصلي الذي تقدمت به، فيمكنك شراؤه من موقع الويب .**www.dell.com**

**إعداد اتصال سلكي**

- <span id="page-55-0"></span> • ً إذا كنت تستخدم اتصاال ً هاتفيا، فقم بتوصيل كابل الهاتف بالمودم االختياري وبمقبس الهاتف الموجود على الحائط قبل إعداد اتصالك باإلنترنت.
- ً إذا كنت تستخدم اتصاال • عبر DSL ً أو اتصاال عبر الكابل/مودم القمر الصناعي، فاتصل بمزود خدمة اإلنترنت )ISP )أو مزود خدمة الهاتف المحمول للحصول على إرشادات اإلعداد. إلكمال إعداد االتصال السلكي باإلنترنت لديك، اتبع اإلرشادات الواردة في "إعداد االتصال باإلنترنت" في صفحة [.16](#page-54-1)

#### **إنشاء وسائط استرداد النظام )موصى بها( مالحظة:** يُوصى بأن تقوم بإنشاء وسائط استرداد النظام بمجرد إعداد نظام التشغيل Windows Microsoft.

يمكن استخدام وسائط استرداد النظام الستعادة جهاز الكمبيوتر لديك إلى حالة التشغيل التي كان عليها عندما قمت بشرائه، مع الحفاظ على ملفات البيانات (دون الحاجة إلى قرص Operating System (نظام التشغيل)) في نفس الوقت. كما يمكنك استخدام وسائط استرداد النظام في حالة ما إذا تسببت التغييرات التي طرأت على الأجهزة أو البرامج أو برامج التشغيل أو غيرها من إعدادات النظام في ترك جهاز الكمبيوتر في حالة تشغيل غير مرغوب بها.

ستحتاج إلى ما يلي إلنشاء وسائط استرداد النظام:

- للنسخ DataSafe Local Backup تطبيق • االحتياطي المحلي للبيانات من Dell
- •مفتاح USB بسعة تبلغ 8 جيجابايت كحد أدنى أو DVD-R/DVD+R/Blu-ray Disc™ قرص
- **مالحظة:** ال يدعم تطبيق Local DataSafe Backup للنسخ االحتياطي المحلي للبيانات من Dell الأقراص القابلة لإعادة الكتابة.

إلنشاء وسائط استرداد النظام:

- **.1** تأكد من تشغيل الكمبيوتر الذي بحوزتك.
- <span id="page-56-0"></span>**.2** قم بإدخال القرص أو مفتاح USB في جهاز الكمسوتر
- **.3** انقر فوق **Start( ابدأ(** ←**Programs Dell DataSafe Local** ←**)البرامج) DataSafe Local تطبيق )Backup Backup للنسخ االحتياطي المحلي للبيانات من**  .**)Dell**
- **.4** انقر فوق **Media Recovery Create( إنشاء وسائط االسترداد(**.
	- **.5** اتبع اإلرشادات التي تظهر على الشاشة.
- **مالحظة:** لمزيد من المعلومات حول استخدام وسائط استرداد النظام، راجع "وسائط استرداد النظام" في صفحة [.46](#page-24-0)

## **Microsoft Windows إعداد**

<span id="page-57-0"></span>تتم تهيئة كمبيوتر Dell الذي بحوزتك مسبقًا باستخدام نظام التشغيل ®Microsoft. إلا سلام "Windows للمرة األولى، اتبع اإلرشادات التي تظهر على الشاشة. وهذه اإلرشادات إلزامية وقد تستغرق بعض الوقت إلكمالها. ستنقلك شاشات إعداد نظام التشغيل Windows عبر العديد من اإلجراءات التي تتضمن قبول اتفاقيات الترخيص وتعيين التفضيالت وإعداد االتصال باإلنترنت.

**تنبيه: تجنب مقاطعة عملية إعداد نظام التشغيل. فقد يتسبب ذلك في جعل الكمبيوتر لديك غير قابل لالستخدام، ومن ثم ستضطر إلى إعادة تثبيت نظام التشغيل.**

- **مالحظة:** للحصول على األداء األمثل من الكمبيوتر الذي بحوزتك، يوصى بتنزيل أحدث أنظمة اإلدخال واإلخراج األساسي )BIOS )وبرامج التشغيل الخاصة بالكمبيوتر الذي بحوزتك وتثبيتها عليه، والمتوفرة على موقع الويب .**support.dell.com**
	- **مالحظة:**لمزيد من المعلومات حول نظام التشغيل والميزات، راجع موقع الويب .**support.dell.com/MyNewDell**

**اضغط على زر الطاقة**

<span id="page-58-0"></span>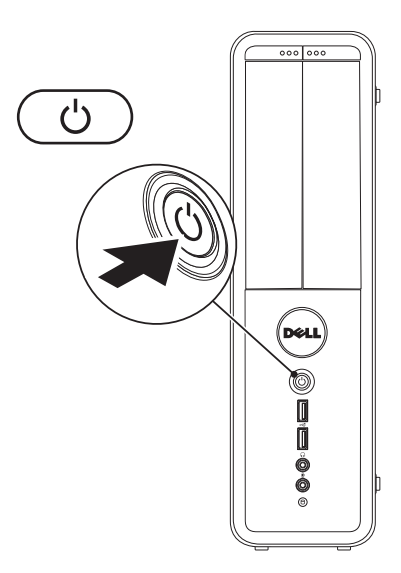

#### **توصيل كابل الطاقة**

**تنبيه: للمساعدة على تجنب إتالف جهاز الكمبيوتر الذي بحوزتك، تأكد من ضبط مفتاح تحديد الجهد الكهربائي على الجهد الكهربائي الذي يالئم طاقة التيار المتردد المتوفرة في موقعك بدرجة كبيرة.**

لمعرفة موقع مفتاح تحديد الجهد الكهربائي، انظر "ميزات الجانب الخلفي" في صفحة [20](#page-50-0).

<span id="page-59-0"></span>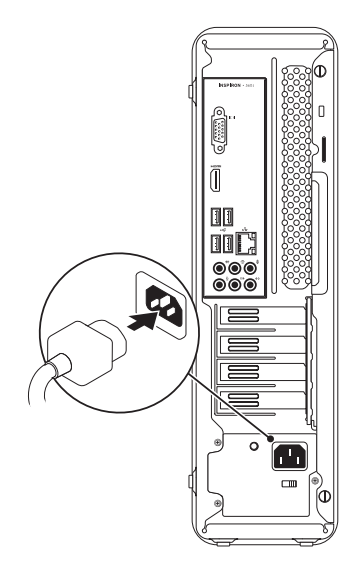

## <span id="page-60-0"></span>**توصيل كابل الشبكة )اختياري(** يصدر صوت يدل على أن كابل الشبكة قد تم توصيله بإحكام.

ال يلزم توفر اتصال بالشبكة إلكمال عملية إعداد الكمبيوتر؛ ً ولكن إذا كان يتوفر لديك حاليا اتصال بالشبكة أو باإلنترنت يستخدم وصلة كابل )مثل جهاز ذي نطاق ترددي عريض أو مقبس Ethernet)، فيمكنك توصيله اآلن.

**مالحظة:** استخدم فقط كابل Ethernet للتوصيل بموصل الشبكة )موصل 45RJ). قم بتوصيل كابل الهاتف فقط بموصل المودم )موصل 11RJ )وليس بموصل الشبكة )موصل 45RJ).

لتوصيل الكمبيوتر الذي بحوزتك بشبكة أو جهاز ذي نطاق ترددي عريض، قم بتوصيل أحد طرفي كابل الشبكة بمنفذ الشبكة أو الجهاز ذي النطاق الترددي العريض. وقم بتوصيل الطرف اآلخر لكابل الشبكة بموصل الشبكة )موصل 45RJ ) الموجود على اللوحة الخلفية للكمبيوتر.

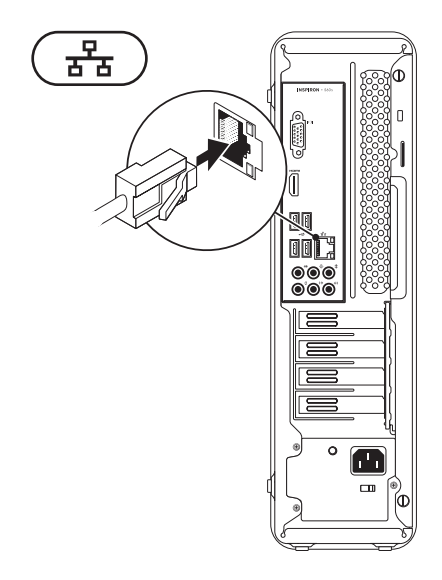

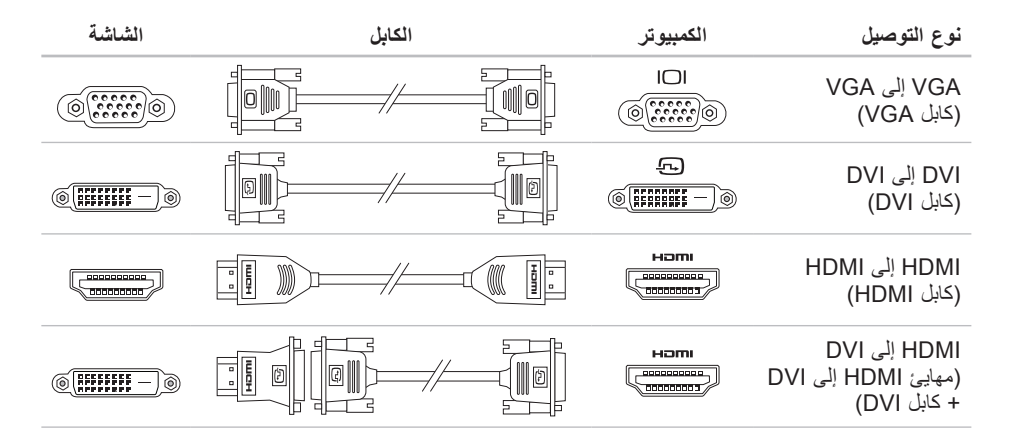

#### **توصيل الشاشة**

يشتمل الكمبيوتر الذي بحوزتك على موصالت فيديو VGA وHDMI مدمجة.

**مالحظة:** قد يتوفر موصل DVI في حالة قيامك بشراء بطاقة رسومات منفصلة.

يمكنك شراء مهايئ HDMI إلى DVI وكابالت HDMI أو DVI إضافية من موقع الويب **com.dell.www**.

<span id="page-62-0"></span>استخدم الكابل الملائم وفقًا للموصلات المتوفرة بالكمبيوتر والشاشة لديك. ارجع إلى الجدول التالي لتتعرف على الموصلات الموجودة على الكمبيوتر والشاشة لديك.

**مالحظة:**عند توصيل الكمبيوتر بشاشة واحدة، قم بتوصيل هذه الشاشة بموصل "واحد فقط" من الموصالت الموجودة على الكمبيوتر.

### **توصيل لوحة المفاتيح والماوس**

<span id="page-63-0"></span>قم بتوصيل لوحة مفاتيح وماوس USB بموصالت USB الموجودة على اللوحة الخلفية للكمبيوتر الذي بحوزتك.

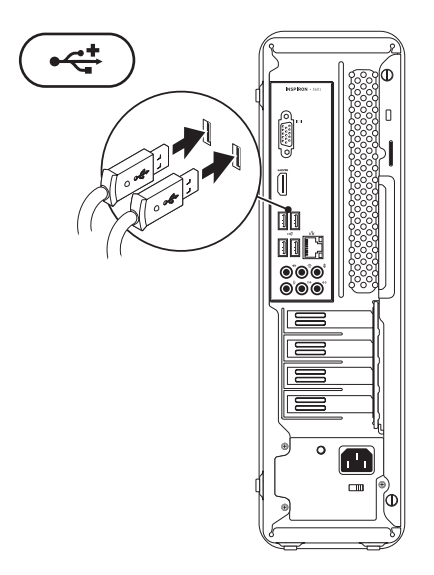

#### **مد أقدام التثبيت الخلفية**

<span id="page-64-0"></span>مع وضع الكمبيوتر بشكل عمودي، ارفع الجانب الخلفي للكمبيوتر برفق وقم بمد أقدام التثبيت للخارج. حيث تضمن األقدام الممتدة استقرار النظام إلى الحد األقصى.

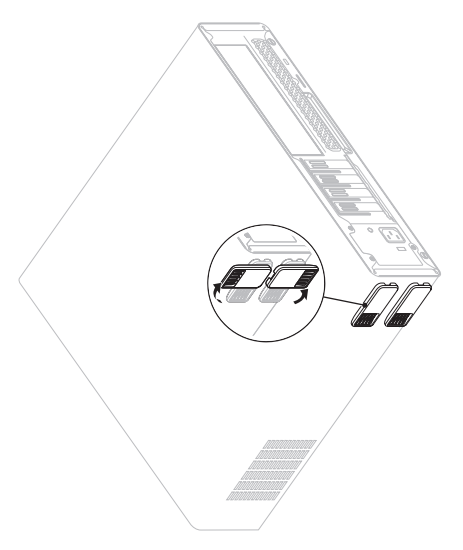

يقدم هذا القسم معلومات حول إعداد الكمبيوتر المكتبي طراز TMInspiron الذي بحوزتك.

**تحذير: قبل البدء في تنفيذ أي من اإلجراءات الواردة بهذا القسم، عليك بقراءة معلومات السالمة المرفقة مع الكمبيوتر. للحصول على معلومات إضافية حول أفضل ممارسات السالمة، راجع الصفحة الرئيسية للتوافق مع اإلشعارات التنظيمية على العنوان** 

**.www.dell.com/regulatory\_compliance**

## **قبل إعداد الكمبيوتر**

<span id="page-65-0"></span>عند تعيين موضع للكمبيوتر، تأكد من إتاحة إمكانية الوصول ً بسهولة إلى مصدر الطاقة، فضال عن توفير تهوية كافية وسطح مستوٍ لوضع الكمبيوتر عليه. قد تتسبب إعاقة تدفق الهواء حول الكمبيوتر في جعله عرضة للسخونة الزائدة. ولمنع السخونة الزائدة، تأكد من ترك مسافة لا تقل عن 10.2 سم (4 بوصات) من الجانب الخلفي للكمبيوتر و5.1 سم (2 بوصة) على الأقل من جميع الجهات الأخرى. لا يجب مطلقًا وضع الكمبيوتر في مكان مغلق، كخزانة أو درج عندما يكون قيد التشغيل.

**المحتويات**

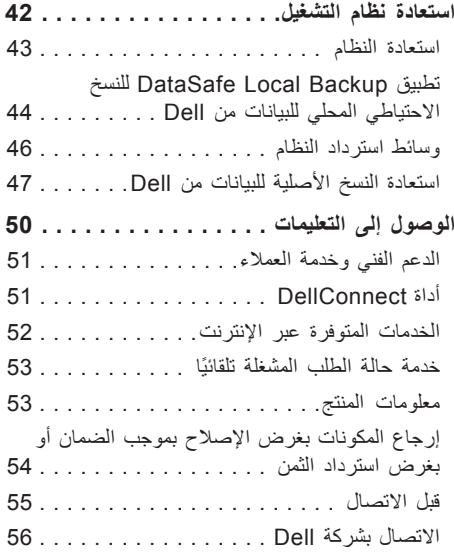

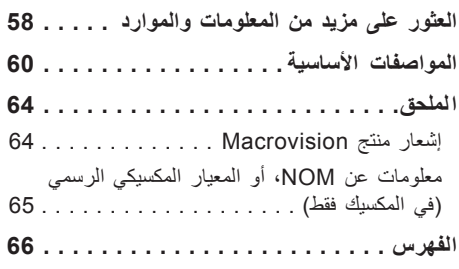

**المحتويات**

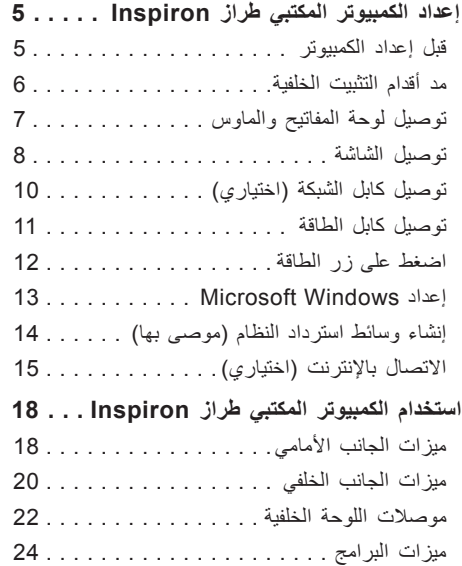

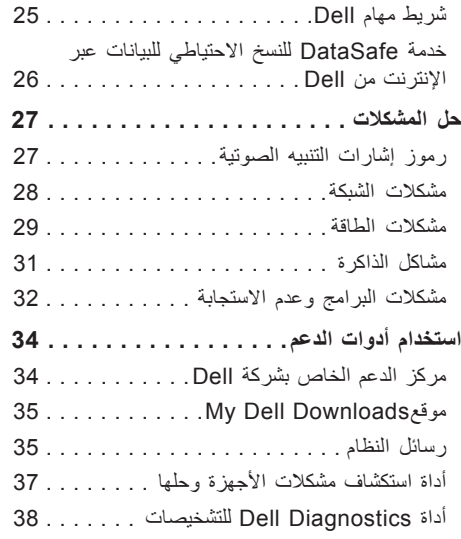

#### **المالحظات والتنبيهات والتحذيرات**

**مالحظة:** تشير كلمة "مالحظة" إلى معلومات مهمة تساعدك على تحقيق أقصى استفادة من الكمبيوتر الذي بحوزتك بشكل أفضل.

> **تنبيه: تشير كلمة "تنبيه" إلى احتمال تلف األجهزة أو فقدان البيانات، كما تعلمك بكيفية تجنب المشكلة. تحذير: تشير كلمة "تحذير" إلى احتمال حدوث تلف بالممتلكات أو وقوع إصابة شخصية أو الوفاة.**

> > **المعلومات الواردة في هذا المستند عرضة للتغيير دون إشعار.**

 $\mathcal{L}=\mathcal{L}$  , we can also the set of the set of the set of the set of the set of the set of the set of the set of the set of the set of the set of the set of the set of the set of the set of the set of the set of the s

#### **حقوق النشر © لعام 2010 لشركة .Inc Dell جميع الحقوق محفوظة.**

يُ ً حظر تماما إعادة إصدار هذه المواد بأية طريقة كانت دون الحصول على إذن كتابي من شركة .Inc Dell.

و *Solution Station*و *Inspiron*و *YOURS IS HERE*و DELL وشعار Dell عدً العالمات التجارية المستخدمة في هذا النص: ت DellConnect علامات تجارية لشركة .Dell Inc؟ كما تُعد Intel و Pentium علامات تجارية مسجلة وCore علامة تجارية لشركة Intel Corporation في الولايات المتحدة ودول أخرى؛ وتُعد Microsoft وWindows وVista وWindows وشعار زر بدء نظام التشغيل Windows Vista علامات تجارية أو علامات تجارية مسجلة لشركة Microsoft Corporation في الولايات المتحدة و/أو دول أخرى؛ كما تُعد Blu-ray Disc علامة تجارية لشركة Blu-ray Disc Association؛ كذلك تُعد Bluetooth علامة تجارية مسجلة مملوكة لشركة .ترخيص بموجب Dell وتستخدمها Bluetooth SIG, Inc.

قد يتم استخدام علامات وأسماء تجارية أخرى في هذا المستند للإشارة إلى الكيانات المالكة لهذه العلامات والأسماء أو إلى منتجاتها. تُخلي شركة .Dell Inc مسؤوليتها عن أية مصلحة خاصة في العلامات التجارية والأسماء التجارية بخلاف تلك الخاصة بها.

#### **مارس 2010 رقم القطعة 6FPPV مراجعة 00A**

# **INSPIRON™**

**دليل اإلعداد**

الطراز التنظيمي: DCSLE

# **INSPIRON™**

**دليل اإلعداد**

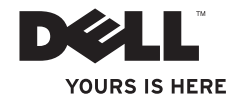